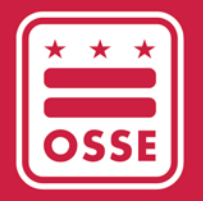

District of Columbia Office of the State Superintendent of Education

# OSSE የትምህርት አስተዳደር ስርዐት (OSSE LMS)

የተጠቃሚ መመሪያ

ጁን 2023

*M* 65

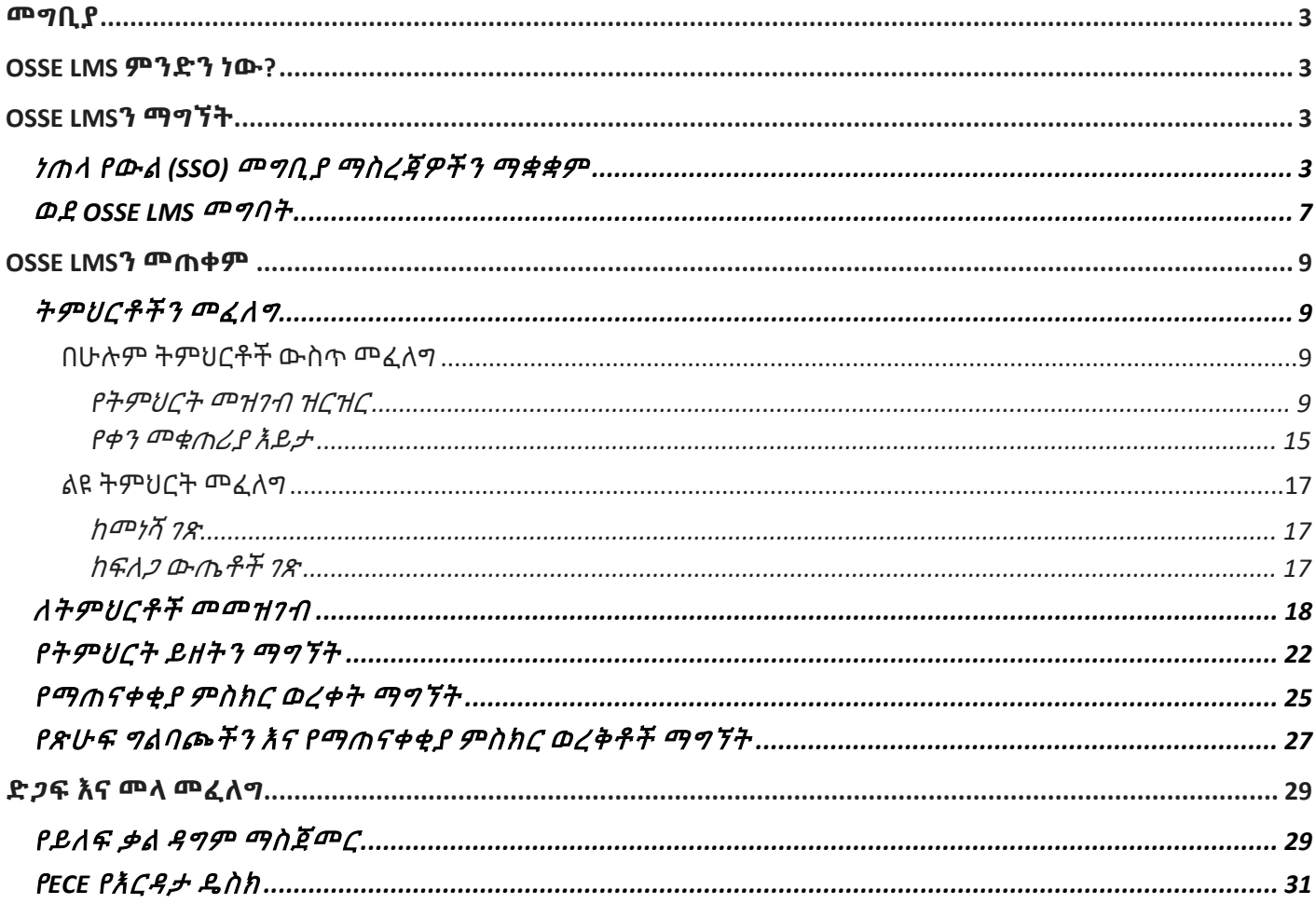

### <span id="page-2-0"></span>መግቢያ

ይህ መመሪያ ለዲሲ የቅድመ ልጅነት የኦፊስ ኦፍ ዚ ስቴት ሱፐርኢንተንደንት ኦፍ ኤጁኬሽን የትምህርት አስተዳደር ስርዐት (LMS)፣ እንዲሁም የሙያዊ እድገት (PD) ስልጠና መድረክን እንዴት ማግኘት እና መጠቀም እንደሚቻል የሚገልጽ መመሪያ ሆኖ ያገለግላል።

## <span id="page-2-1"></span>**OSSE LMS** ምንድን ነው**?**

የOSSE LMS አላማ የቅድመ ልጅነት አስተማሪዎችን፣ የህጻናት እንክብካቤ አቅራቢዎችን እና የአስተዳደር ሰራተኞችን በተሳካ የትምህርት እና የእድገት ስርዐት ማጎልበት ነው። OSSE LMS የኤሌክትሮኒክ ትምህርት ይዘትን በተማከለ ቦታ የሚያደራጅ ሲሆን፣ ለሙያዊ ትምህርት ያልተገደበ መዳረሻ ያቀርባል እንዲሁም የተጠቃሚውን እድገት ተከታትሎ ያቆያል። የ OSSE LMS የሙያዊ እድገት መረጃ ስርዐትን (PDIS)

[\(dcpdis.org\)](https://dcpdis.org/) ይተካል። ከጁን 19፣ 2023 ጀምሮ በስራ ላይ የሚውል ሲሆን፣ PDIS ከዚህ በኋላ ተደራሽ አይሆንም።

OSSE LMS ሁለት ክፍሎች አሉት፦ ሙያዊ ትምህርት እና ስኩሎጂ በሙያዊ ትምህርት ክፍል፣ ተጠቃሚዎች ወደ ትምህርቶች መግባት፣ መፈለግ እና መመዝገብ እንዲሁም በOSSE LMS ውስጥ የወሰዷቸውን ትምህርቶች በሙሉ (እንዲሁም በ PDIS የወሰዷቸውን ትምህርቶች) ግልባጭ ማየት ይችላሉ። በስኩሎጂ፣ ተጠቃሚዎች የትምህርት ይዘቶችን ለምሳሌ ዌቢናር ማስፈንጠሪያዎች፣ ተጨማሪ የትምህርት ማስረጃዎች እና ማናቸውንም ግምገማዎች ወይም የዳሰሳ ጥናቶች ማግኘት ይችላሉ። የOSSE LMS ተጠቃሚዎች ወደ ስኩሎጂ መግባት አይጠበቅባቸውም፤ በሙያዊ ትምህርት ለትምህርቱ በስኩሎጂ የትምህርት ይዘትን በቀጥታ በማስፈንጠሪያዎች አማካኝነት ያገኛሉ።

## <span id="page-2-2"></span>**OSSE LMS**ን ማግኘት

ይህ ክፍል OSSE LMSን ለማግኘት ደረጃ በደረጃ ያለውን ሂደት ያብራራል።

### <span id="page-2-3"></span>ነጠላ የውል (SSO) መግቢያ ማስረጃዎችን ማቋቋም

በOSSE የSSO መግቢያ ማስረጃዎችን በማዘጋጀት፣ ተጠቃሚዎች ለሁሉም ተዛማጅ የOSSE ማመልከቻዎች መዳረሻቸውን በተሳካ መልኩ መያዝ ይችላሉ። ፈቃድ ባለው የዲሲ የልጅ እድገት ተቋም ውስጥ የሚሰሩ ሁሉም ሰራተኞች በመጀመሪያ የSSO መግቢያ ማስረጃዎቻቸውን በሚከተሉት ደረጃዎች በማዘጋጀት የOSSE LMS መድረክን ማግኘት ይችላሉ።

1. የሚከተለውን ማስፈንጠሪያ ይጎብኙ፦ [osse.pl.powerschool.com](https://osse.pl.powerschool.com/)። ከታች ያለውን ሰማያዊ "አሁን ይመዝገቡ" የሚል ማስፈንጠሪያ ጠቅ ያድርጉ።

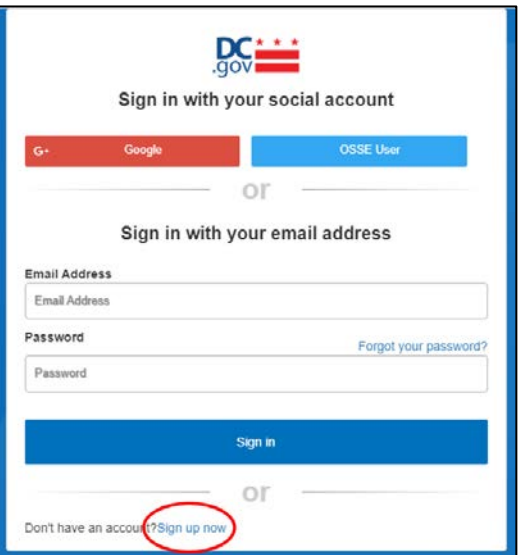

2. ከታች ያለው ቅጽ ይታያል። የQuorum [\(quorumlearning.com\)](https://www.quorumlearning.com/) መለያ ካለዎት፣ በመጀመሪያው ሳጥን ውስጥ ከዚያ መለያ ጋር የተገናኘውን የኢሜይል አድራሻ ያስገቡ። የQuorum መለያ ከሌለዎት፣ ከPDIS መለያዎ [\(dcpdis.org\)](https://dcpdis.org/) ጋር የተገናኘውን የኢሜይል አድራሻ ያስገቡ። የQuorum ወይም የPDIS መለያ ከሌለዎት ወይም መለያዎች እንዳለዎት እርግጠኛ ካልሆኑ፣ እባክዎ እርዳታ ለማግኘት የቅድመ ልጅነት ትምህርት (ECE) የእገዛ ዴስክን በ[ECEhelpdesk@dc.gov](mailto:ECEhelpdesk@dc.gov) ወይም (202) 478-5903 ያነጋግሩ።

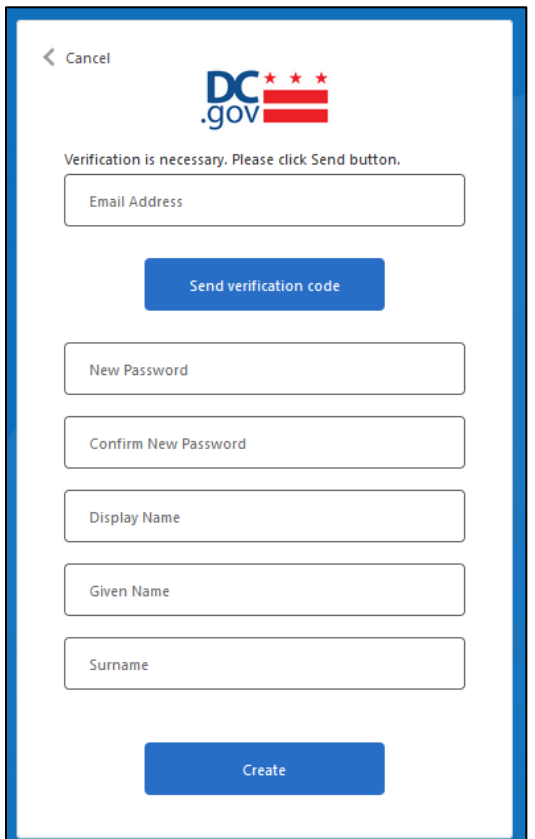

3. የኢሜይል አድራሻዎን ካስገቡ በኋላ፣ "የማረጋገጫ ኮድ ላክ" የሚለውን ጠቅ ያድርጉ። የማረጋገጫ ኮድ ወዳስገቡት የኢሜይል አድራሻ እንደተላከ መልዕክት ይመጣል። "DCGov – B2C – OSSE መለያ ኢሜይል ማረጋገጫ ኮድ" የሚል የርዕስ ያለው ኢሜይል መላኩን በኢሜይል የመልዕክት ሳጥንዎ ውስጥ ያረጋግጡ።

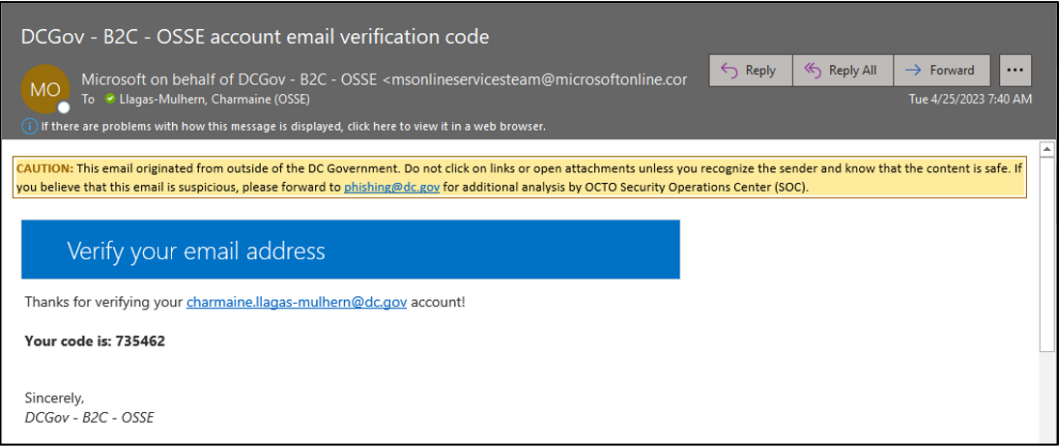

4. ኮዱን ከኢሜይል መልዕክት ከ"ኢሜይል አድራሻ" ሳጥን በታች ወደሚታየው የ "ማረጋገጫ ኮድ" ሳጥን ይቅዱ። "ኮድ አረጋግጥ" የሚለውን ጠቅ ያድርጉ።

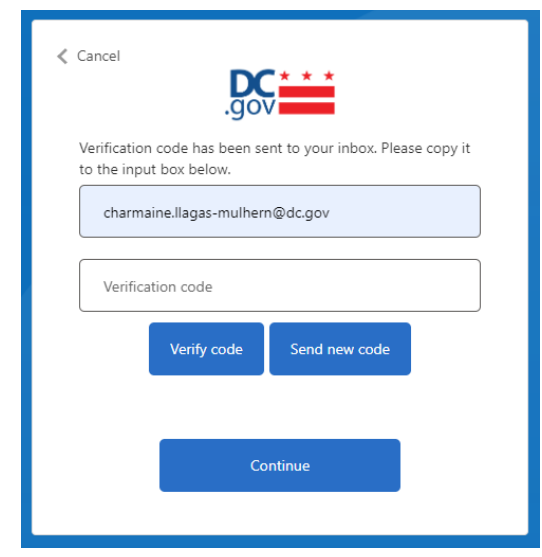

5. አንድ ጊዜ የኢሜይል አድራሻዎ ከተረጋገጠ በኋላ፣ ሁለቱን የይለፍ ቃል መስኮች ብቻ ይሙሉ፣ ከዚያም "ፍጠር" የሚለውን ጠቅ ያድርጉ። በ"ስም አሳይ"፣ "የተሰጠ ስም፣" ወይም "የአያት ስም" መስኮች ውስጥ ምንም ነገር ማስገባት አያስፈልግዎትም። ከQuorum መለያዎ ጋር የተገናኘው የኢሜይል አድራሻ (ወይም የ Quorum መለያ ከሌለዎ የPDIS መለያ) አስቀድሞ በስርዐቱ ውስጥ አለ። ከQuorum ወይም PDIS መለያዎ ጋር የተገናኘውን የተሳሳተ ኢሜይል እንዳስገቡ እስካላመኑ ድረስ "ኢሜይል ቀይር" የሚለውን አይጫኑ።

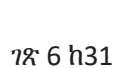

- 6. አንድ ጊዜ የእርስዎ SSO ማስረጃዎች ካቋቋሙ በኋላ፣ ስርዐቱ ወደ እርስዎ OSSE LMS መነሻ ገጽ ይወስድዎታል።
- **Server Error** We're Sorry... It looks like you do not have access to the Professional Learning product. If you think you should have<br>access, please contact your system administrator to be added as a user or reactivated. Return To Home Page
- a. የኢሜይል አድራሻዎ በስርዐቱ ውስጥ ከሌለ፣ ከዚህ በታች ያለውን መልዕክት ያገኛሉ። ድጋፍ ለማግኘት እባክዎ የ OSSE ECE የእርዳታ ዴስክን በ [ECEhelpdesk@dc.gov](mailto:ECEhelpdesk@dc.gov) ወይም በ(202) 478-5903 ያነጋግሩ።

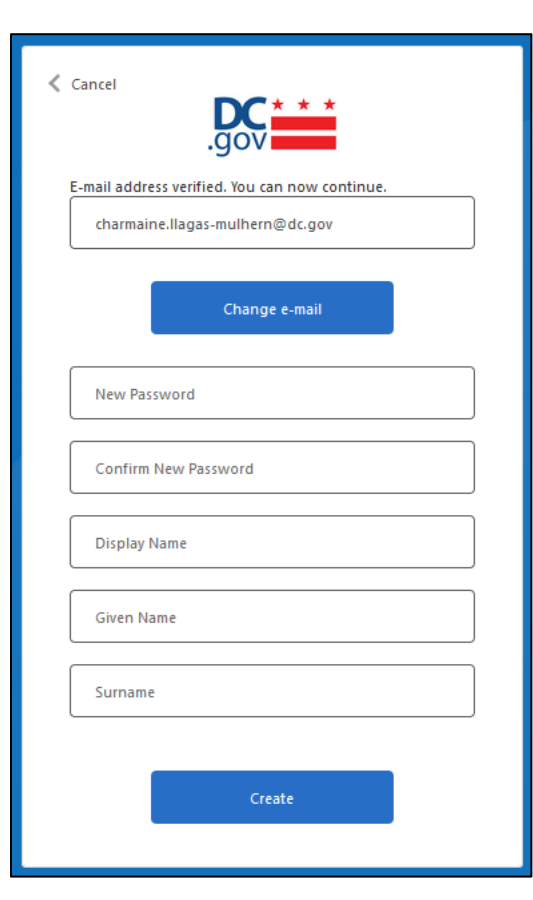

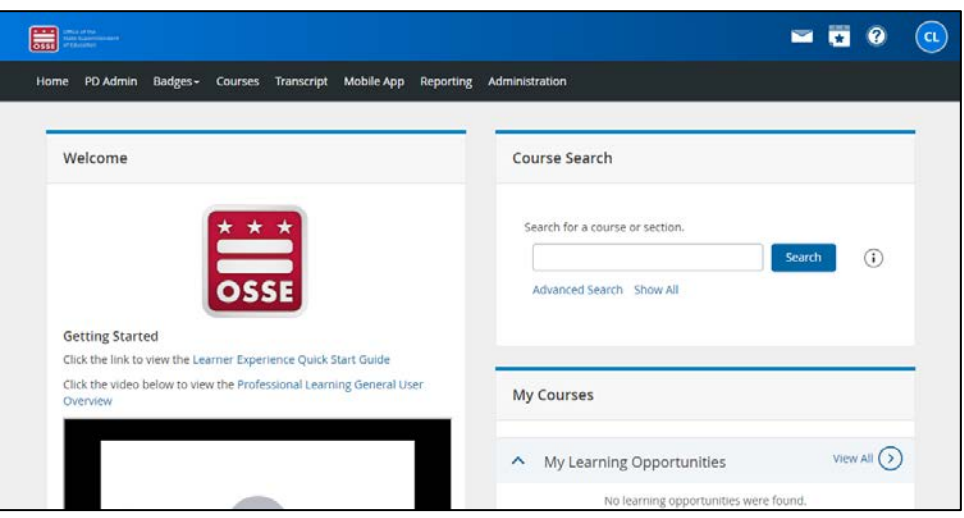

### <span id="page-6-0"></span>ወደ OSSE LMS መግባት

1. አንድ ጊዜ የእርስዎን SSO ማስረጃዎች ካቋቋሙ በኋላ፣ የሚከተለውን ማስፈንጠሪያ በመጎብኘት ወደ OSSE LMS መለያዎ ይግቡ፦ [osse.pl.powerschool.com](https://osse.pl.powerschool.com/)። በላይኛው ቀኝ ላይ "የOSSE ተጠቃሚ" የሚለውን ጠቅ ያድርጉ።

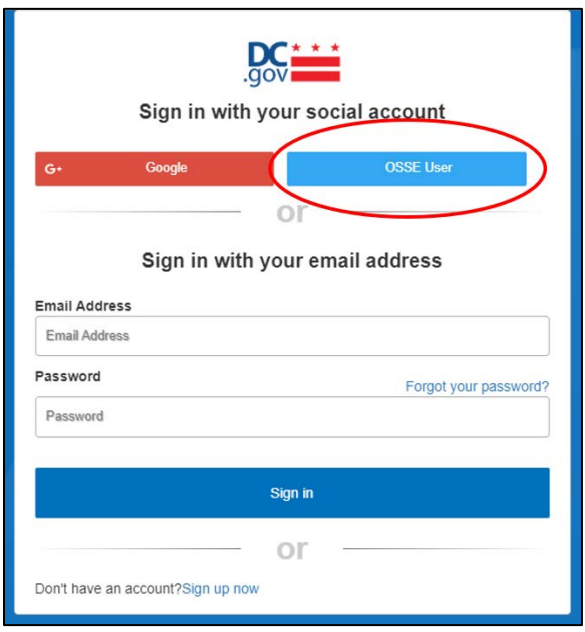

2. በሚታየው ቅጽ ውስጥ፣ የእርስዎን የSSO ማስረጃዎችን ለማቋቋም የተጠቀሙትን የኢሜይል አድራሻ ያስገቡ፣ ከዚያም "ቀጣይ" የሚለውን አዝራር ጠቅ ያድርጉ።

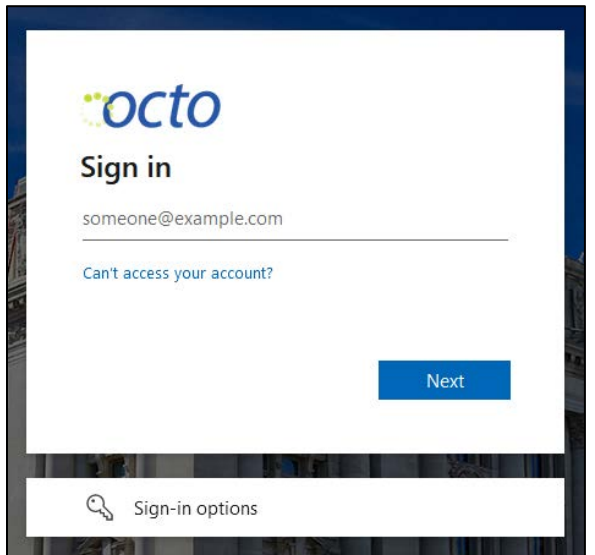

3. ቀጥሎ በሚታየው ቅጽ ውስጥ፣ የይለፍ ቃልዎን ያስገቡ እና "ግባ" የሚለውን ጠቅ ያድርጉ።

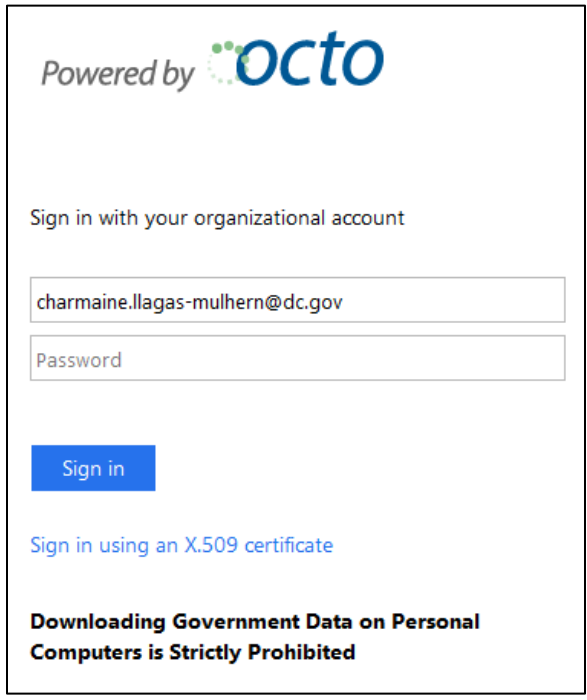

4. ስርዐቱ ወደ OSSE LMS መነሻ ገጽዎ ይወስድዎታል።

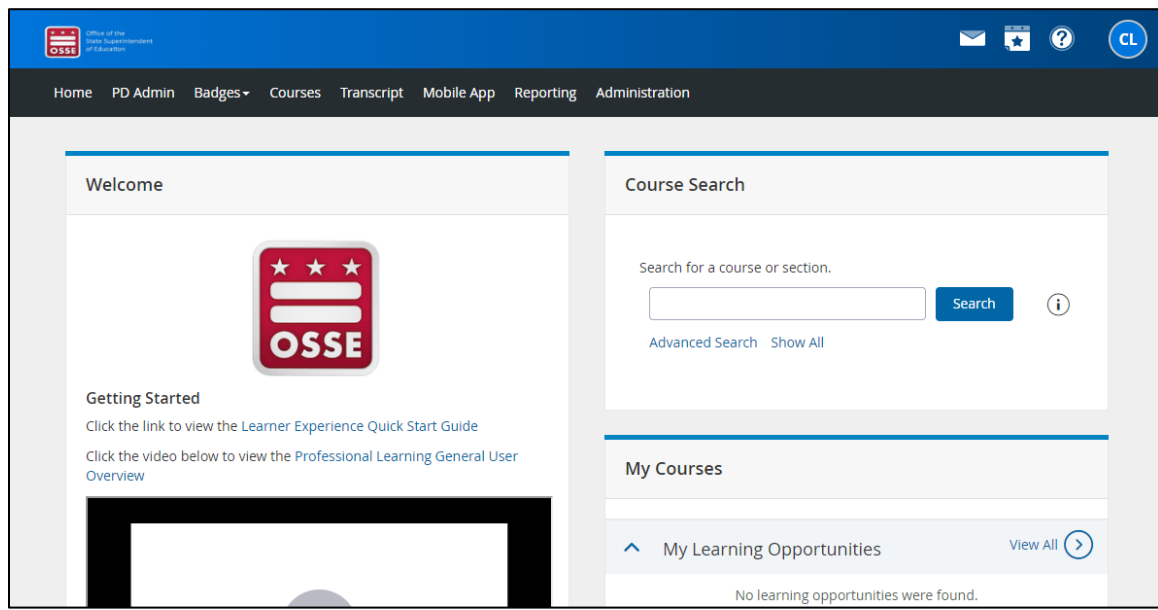

### <span id="page-8-0"></span>**OSSE LMS**ን መጠቀም

ይህ ክፍል የOSSE LMS ዋና ተግባራትን ያብራራል፦

- ትምህርቶችን መፈለግ፤
- ለትምህርቶች መመዝገብ፤
- የትምህርት ይዘት ማግኘት፤
- የማጠናቀቂያ የምስክር ወረቀት ማግኘት፤ እና
- የጽሁፍ ግልባጮችን እና የማጠናቀቂያ የምስክር ወረቀቶችን ማግኘት።

### <span id="page-8-1"></span>ትምህርቶችን መፈለግ

#### <span id="page-8-2"></span>በሁሉም ትምህርቶች ውስጥ መፈለግ

በOSSE LMS ውስጥ አንድን ትምህርት ለመፈለግ ሁለት ዘዴዎች አሉ፦

- የትምህርቱ መዝገብ ዝርዝር፤ እና
- የቀን መቁጠሪያ እይታ።

#### <span id="page-8-3"></span>የትምህርት መዝገብ ዝርዝር

- 1. ከOSSE LMS መነሻ ገጽ ሁሉንም ማግኘት የሚችሉትን ትምህርቶች ለመፈለግ ሁለት መንገዶች አሉ።
	- a. በ"ትምህርቶች" ትር በኩል፦
		- i. በገጹ አናት ላይ ባለው ጥቁር አሞሌ ውስጥ "ትምህርቶች" የሚለውን ትር ጠቅ ያድርጉ

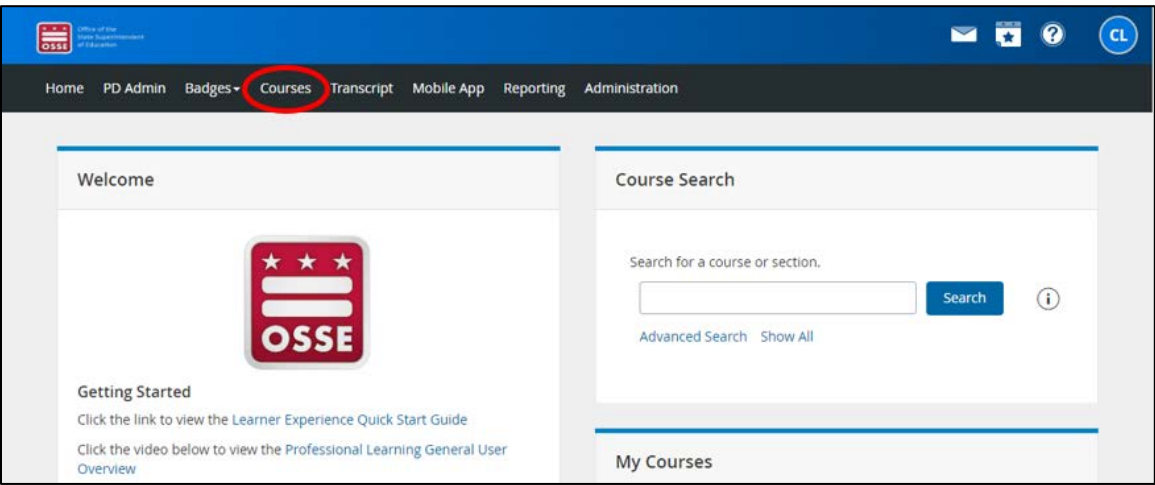

ii. በ "ትምህርት ፍለጋ" ሳጥን ውስጥ "ሁሉንም አሳይ" የሚለውን ማስፈንጠሪያ ጠቅ ያድርጉ።

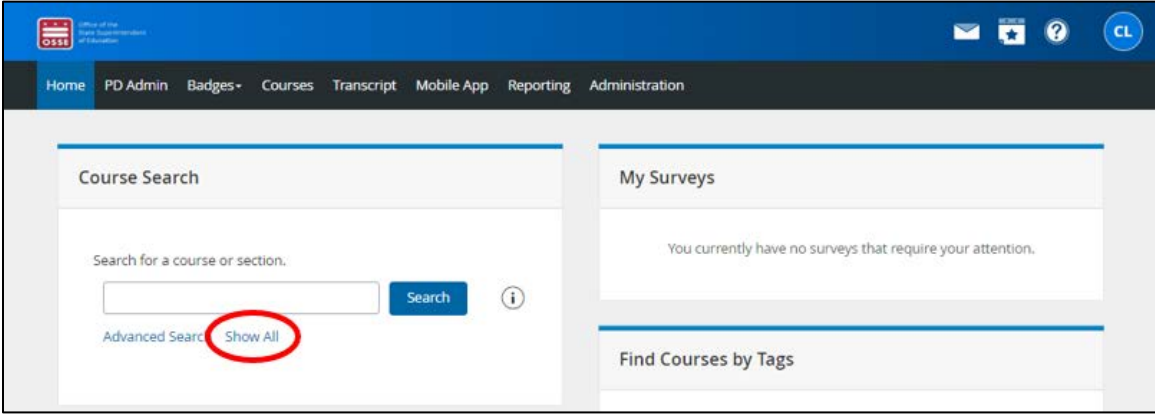

- b. በ "ትምህርት ፍለጋ" ሳጥን፦
	- i. በOSSE LMS መነሻ ገጽ ላይ ባለው "የትምህርት ፍለጋ" ሳጥን ውስጥ "ሁሉንም አሳይ" የሚለውን ማስፈንጠሪያ ጠቅ ያድርጉ።

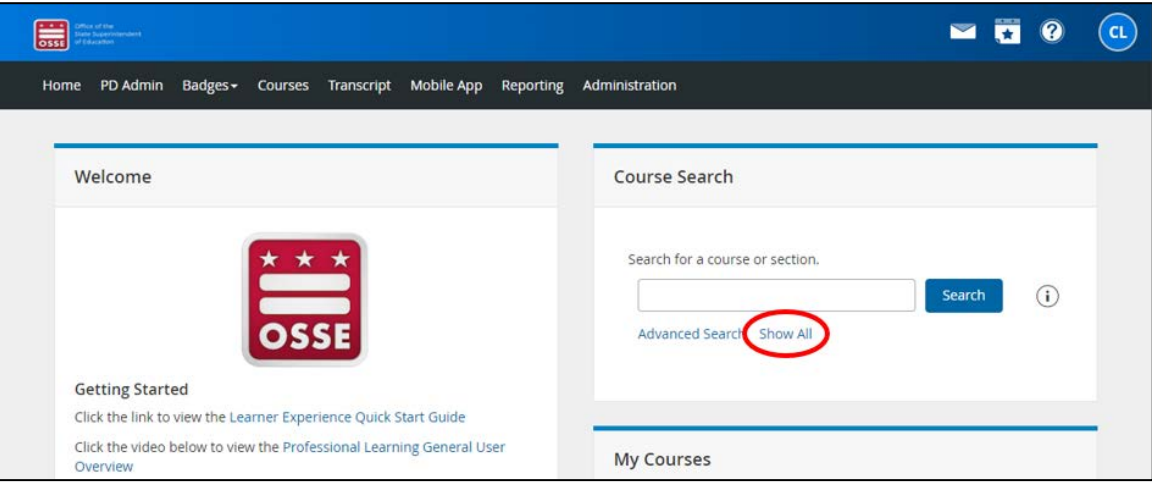

ማስታወሻ፦ በአንዳንድ የኮምፒውተር ማያ ገጾች እና በተንቀሳቃሽ ስልክ መሳሪያዎች ላይ፣ የመነሻ ገጹ እይታ ሊያጥር ይችላል እና "የትምህርት ፍለጋ" ሳጥን ከጎኑ ሳይሆን "እንኳን ደህና መጡ" ከሚለው ሳጥን ስር ይሆናል።

2. በሚቀጥለው ማያ ገጽ በግራ በኩል ባለው የ "ማጣራት" የጎን አሞሌ፣ በቅድመ ትምህርት ክፍል (DEL) እና በሌሎች የOSSE ክፍሎች ለእርስዎ የቀረቡ ትምህርቶች ለማየት በ "ክፍል" ስር "ቅድመ ትምህርት" የሚለውን ጠቅ ያድርጉ። ክፍሎቹ አስቀድመው ካልታዩ፣ "ክፍል" የሚለውን ቃል ጠቅ በማድረግ የ "ክፍል" ማጣሪያውን ማስፋት ሊኖርብዎ ይችላል።

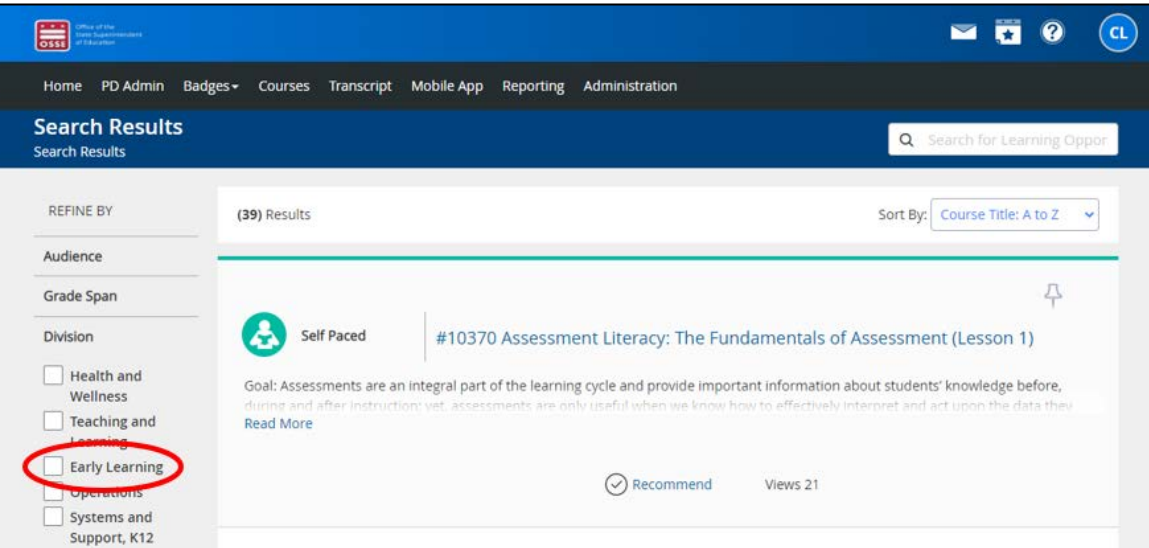

OSSE LMS በሁሉም የOSSE ክፍሎች፣ የቅድመ ልጅነት የሰው ሃይል አባል ያልሆኑ ግለሰቦችን ጨምሮ ጥቅም ላይ እንዲውል ቀርቧል። በ "ማጣራት" የጎን አሞሌ ውስጥ ተጨማሪ ማጣሪያዎች ለቅድመ ልጅነት የሰው ሃይሎች በጣም ጠቃሚ የሆኑ ትምህርቶችን ለማግኘት ጥቅም ላይ ሊውሉ ይችላሉ። ለቅድመ ልጅነት የሰው ሃይል ቁልፍ የፍለጋ ማጣሪያዎች ከዚህ በታች አሉ።

a. ታዳሚ

- i. ዳይሬክተሮች
- ii. አስተዳዳሪዎች
- iii. አስተማሪዎች
- iv. ረዳት አስተማሪዎች
- v. የቤት እንብካቤ ሰጪዎች
- vi. ተባባሪ የቤት እንክብካቤ ሰጪዎች
- vii. ከትምህርት ቤት ጊዜ ውጭ የሚሰሩ ሰራተኞች
- viii. እድሜያቸው ለትምህርት የደረሱ ልጆችን የሚያገለግሉ የቅድመ እንክብካቤ እና ትምህርት ሰራተኞች
- ix. የትምህርት አሰልጣኞች
- x. አሰልጣኞች
- xi. ሌሎች የቅድመ ልጅነት ድጋፍ ሚናዎች
- b. የውጤት መጠን
	- i. ቅድመ ልጅነት
	- ii. ከትምህርት ቤት ጊዜ ውጭ
- c. የፈቃድ ተገዢነት
	- i. በ30 የቀን መቁጠሪያ የቅጥር ቀናት ውስጥ ያስፈልጋል
	- ii. በ90 የቀን መቁጠሪያ የቅጥር ቀናት ውስጥ ያስፈልጋል
	- iii. በየአመቱ ያስፈልጋል
	- iv. ክትትል የሌላቸው ልጆች ከመንከባከብ በፊት ያስፈልጋል
	- v. ልጆችን ከማጓጓዝዎ በፊት ያስፈልጋል
- d. አስፈላጊ የጤና እና የደህንነት ስልጠናዎች[1](#page-11-0)
	- i. ተላላፊ በሽታዎች
	- ii. SIDS እና ሴፍ ስሊፕ
	- iii. የመድሃኒት አሰጣጥ
	- iv. ምግብ እና የአለርጂ ምላሾች
	- v. የህንጻ/ አካላዊ ግቢ ደህንነት
	- vi. ልጅን በመወዝወዝ የሚመጣ በሽታ
	- vii. የአደጋ ጊዜ ዝግጁነት
	- viii. አደገኛ ቁሳቁሶች
	- ix. ልጆችን ማጓጓዝ
	- x. First Aid/CPR
	- xi. የልጆች ጥቃት
	- xii. ከእድገት ጋር ተስማሚ የሆነ ፕሮግራም
	- xiii. የስነ ልቦና ጉዳት
- e. ዋና የእውቀት ዘርፎች[2](#page-11-1)
	- i. የልጅ እድገት እና አስተዳደግ
	- ii. መከታተል፣ መመዝገብ እና መገምገም
	- iii. ጤና፣ ደህንነት እና አመጋገብ
	- iv. ስርዐተ ትምህርት
	- v. አካታች ልምምዶች

<span id="page-11-1"></span><sup>2</sup> "ዋና የእውቀት ቦታዎችን" በ<https://osse.dc.gov/publication/core-knowledge-areas-division-early-learning> ላይ ይመልከቱ።

<span id="page-11-0"></span><sup>1</sup> በ [osse.dc.gov/publication/ccdf-health-safety-requirements-training-catalog](https://osse.dc.gov/publication/ccdf-health-safety-requirements-training-catalog) ላይ "የCCDF ጤና እና ደህንነት መስፈርቶች ስልጠናዎችን" ይመልከቱ።

k. የፕሮግራም/የስጦታ ተሳትፎ

v. ሌላ

- 
- iii. የዲ.ሲ. የመንግስት ትምህርት ቤቶች (ዲ.ሲ. ፐብሊክ ስኩልስ) (DCPS) iv. DC የህዝብ ቻርተር ትምህርት ቤቶች
- ii. የልጅ እድገት ቤቶች/ የተስፋፉ ቤቶች
- 

viii. በመረጃ የተደገፈ አሰቃቂ ሁኔታ

- 
- 
- 
- 
- 
- 
- 
- 
- 
- 
- 
- 
- 
- i. የልጅ እድገት ማዕከላት
- 

vi. ማህበራዊ ስሜታዊ እድገት/ የአዕምሮ ጤና

- 
- 
- 
- 
- 
- 
- 
- ii. ባህላዊ እና ስነቋንቋዊ ምላሽ ሰጭ iii. ፍትሃዊነት
- i. የንግድ ስራ ልምምዶች
- i. ልዩ ርዕሶች

j. የተቋም አይነት

iv. አካታች ልምምዶች v. ከትምህርት ቤት ጊዜ ውጭ

vii. የቴክኒክ ድጋፍ

- 
- -
- 
- 
- v. እንግሊዝኛ በአማርኛ ትርጉም ይገኛል
- iv. አማርኛ
- iii. እንግሊዘኛ በስፓኒሽኛ ትርጉም ይገኛል
- ii. ስፓኒሽኛ
- i. እንግሊዘኛ
- 
- 
- 
- 
- h. ቋንቋ
- iii. የላቀ
- 
- ii. መካከለኛ
- i. መሰረታዊ
- 
- g. የይዘት ደረጃ
- iv. እድሜው ለትምህርት የደረሰ ልጅ (5-12 አመት)
- iii. የቅድመ ትምህርት ቤት ተማሪ (36-60 ወራት)
- ii. ታዳጊ ህጻን (12-36 ወራት)
- i. ጨቅላ ህጻን (ከውልደት-12 ወራት)
- 
- f. የእድሜ ክልሎች
- x. ማህበራዊ ስሜታዊ እድገት እና የአዕምሮ ጤና
- ix. ባለሙያነት እና ተሟጋችነት
- viii. የፕሮግራም አስተዳደር፣ አሰራር እና ግምገማ
- vii. የቤተሰብ እና የማህበረሰብ ግንኙነቶችን መገንባት
- vi. የመማሪያ አካባቢዎች
- i. ወደ ስራ መመለስ የልጅ እንክብካቤ ስጦታ
- ii. ካፒታል ኳሊቲ (CQ)
- iii. የልጅ እንክብካቤ ድጎማ
- iv. DC የልጅ እንክብካቤ ማረጋጊያ ስጦታ
- v. የ DC የመሪ አስተማሪዎች ለከፍተኛ ዲግሪ (DC LEAD)
- vi. የክፍያ ፍትሃዊነት የገንዘብ ድጋፍ
- vii. የPre-K እድገት እና ማስፋፊያ ፕሮግራም (PKEEP)
- viii. የጥራት ማሻሻያ አውታረ መረብ (QIN)
- ix. የተጋሩ አገልግሎቶች የንግድ ስራ ህብረት (SSBA)
- 3. ትምህርቶችን ለማግኘት ውጤቶችን ያሸብልሉ። ስለዚህ፣ ትምህርቶቹ በፊደል ቅደም ተከተል በርዕስ ተዘርዝረዋል (የትምህርት ርዕስ፦ ከ ሀ እስከ ፐ")። ውጤቶቹን በሌሎች መስፈርቶች ለመደርደር "መደርደር" የሚለውን የተቆልቋይ ምናሌ ጠቅ ያድርጉ፣ የሚከተሉትን ጨምሮ፦
	- a. የትምህርት ርዕስ፦ ከ ሀ እስከ ፐ
	- b. የትምህርት ርዕስ፦ ከ ፐ እስከ ሀ
	- c. የትምህርት ቁጥር
	- d. ደረጃ፦ ከከፍተኛ ወደ ዝቅተኛ
	- e. እይታዎች፦ ከዝቅተኛ ወደ ከፍተኛ
	- f. እይታዎች፦ ከከፍተኛ ወደ ዝቅተኛ
	- g. የመጀመሪያ ቀን፥ ሽቅብታ (ማለትም፣ በጊዜ ቅደም ተከተል ከትምህርቱ ከመጀመሪያው ቀን ጀምሮ)

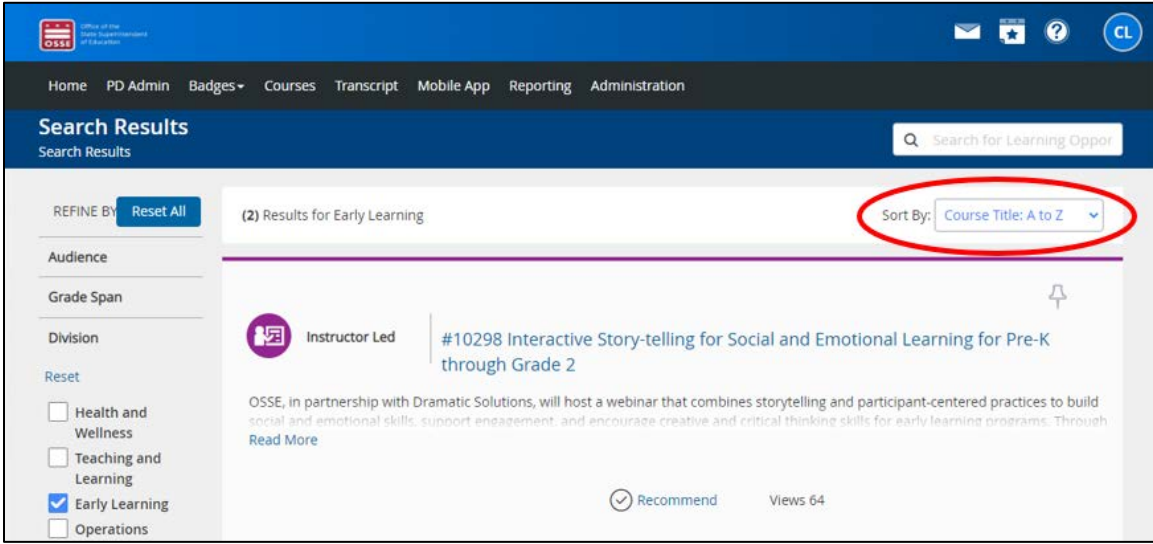

4. ስለ አንድ ትምህርት የበለጠ ለማወቅ፣ ሙሉውን መግለጫ ለማንበብ "ተጨማሪ አንብብ" የሚለውን ጠቅ ያድርጉ።

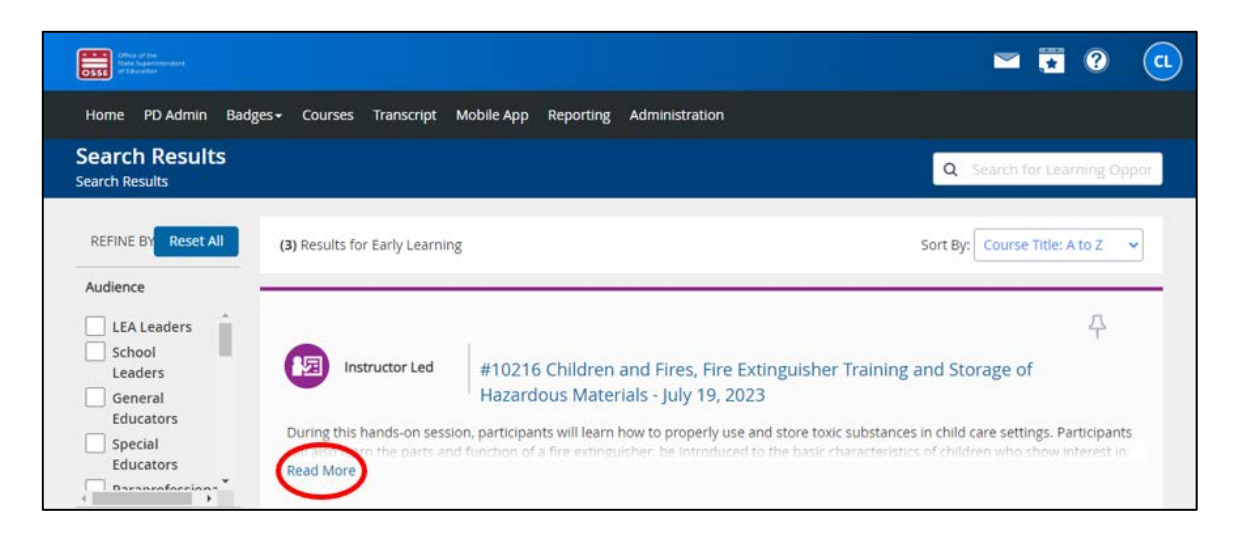

ማስታወሻ፦ በDEL የሚሰጡ ትምህርቶች በርዕሱ ውስጥ የትምህርት ቀን ይኖራቸዋል፣ ነገር ግን በሌሎች የOSSE ክፍሎች የሚሰጡ ትምህርቶች በርዕሱ ውስጥ ቀን ላይኖራቸው ይችላል። የእነዚህን ሌሎች ትምህርቶች ቀን እና ሰዐት ለማግኘት፣ የክፍሉን ርዕስ ጠቅ ማድረግ ያስፈልግዎታል።

#### <span id="page-14-0"></span>የቀን መቁጠሪያ እይታ

1. በማያ ገጹ በላይኛው ቀኝ ጥግ ላይ ያለውን የቀን መቁጠሪያ አዶ ጠቅ ያድርጉ።

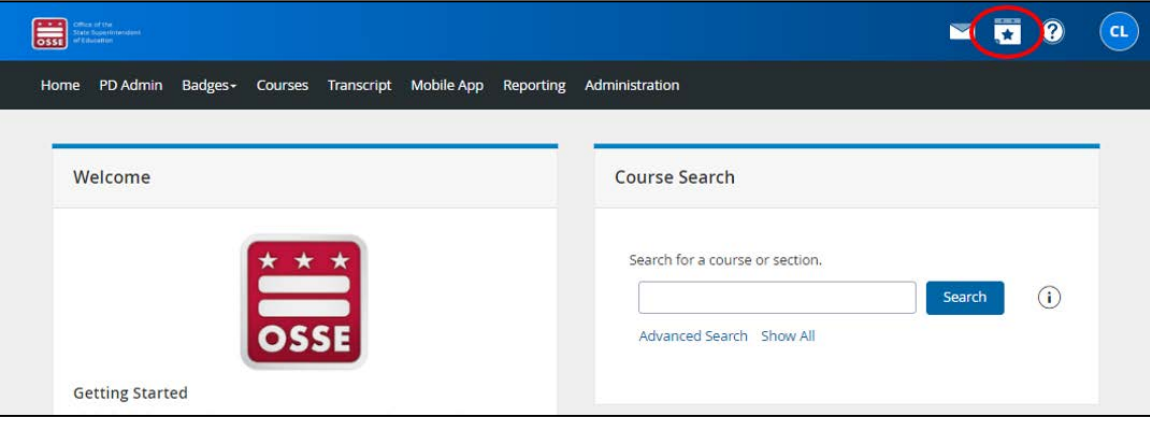

2. ትንሽ የቀን መቁጠሪያ ከላይ በቀኝ ጥግ ላይ ይታያል። ከቀን መቁጠሪያው በታች ያለውን "ሙሉ የቀን መቁጠሪያ" ማስፈንጠሪያ ጠቅ ያድርጉ።

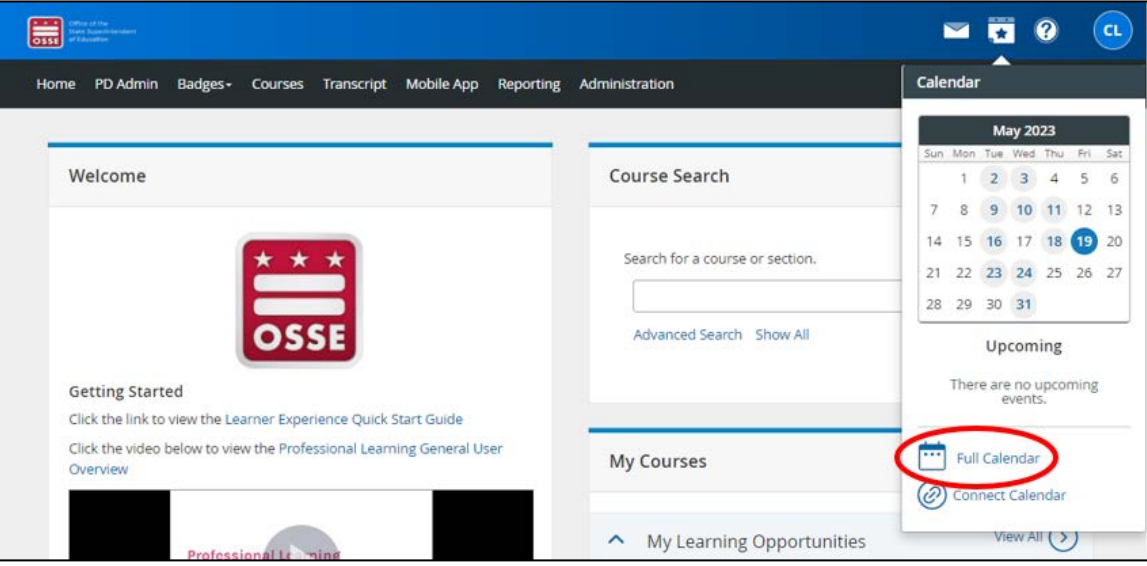

3. የሚቀጥለው ማያ ገጽ የወቅቱን ወር ሙሉ ገጽ እይታ ከሚገኙት ትምህርቶች ጋር ያሳያል። ለተለየ ወር ትምህርቶችን ለማየት፣ ወር እና አመት ለመምረጥ ሰማያዊ የቀስት ቁልፎችን ወይም ከቀን መቁጠሪያው በላይ የሚገኙትን ተቆልቋይ ምናሌዎች ይጠቀሙ።

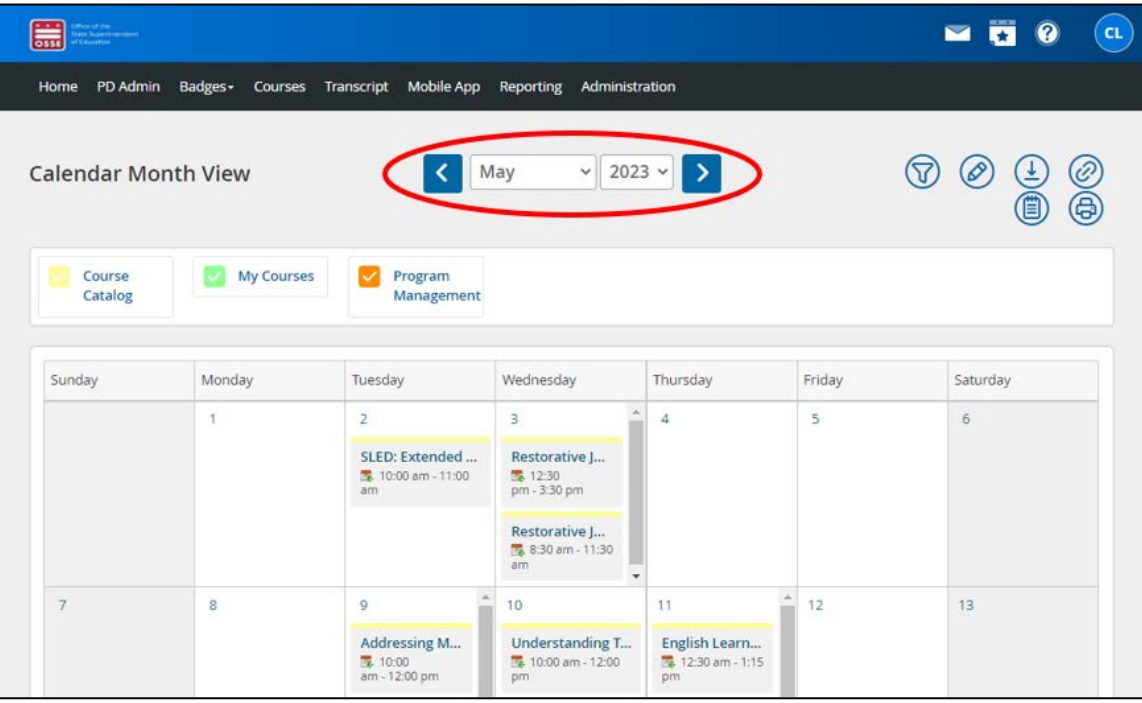

4. ስለ አንድ ትምህርት የበለጠ ለማወቅ፣ ተጨማሪ መረጃ ለማየት የትምህርቱን ርዕስ ጠቅ ያድርጉ።

### <span id="page-16-0"></span>ልዩ ትምህርት መፈለግ

#### <span id="page-16-1"></span>ከመነሻ ገጽ

1. የሚፈልጉት የተለየ ትምህርት ካለ፣ ከመነሻ ገጹ ርዕሱን ወይም ቁልፍ ቃሉን ከላይ በቀኝ ጥግ ላይ ባለው "የትምህርት ፍለጋ" ሳጥን ውስጥ ባለው ሳጥን ውስጥ ያስገቡ። ከዚያ ሰማያዊውን "ፈልግ" የሚለውን አዝራር ጠቅ ያድርጉ።

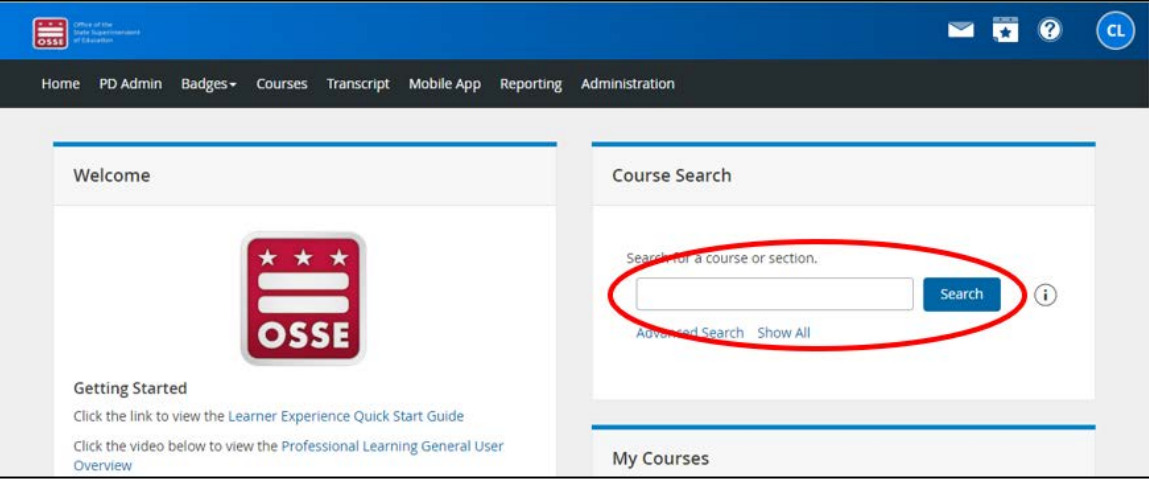

ማስታወሻ፦ በአንዳንድ የኮምፒውተር ማያ ገጾች እና አንዳንድ የተንቀሳቃሽ ስልክ መሳሪያዎች ላይ የመነሻ ገጹ እይታ ሊያጥር ይችላል እና "የትምህርት ፍለጋ" ሳጥን ከጎኑ ሳይሆን "እንኳን ደህና መጡ" በሚለው ሳጥን ስር ይሆናል።

2. ስለ አንድ ትምህርት የበለጠ ለማወቅ፣ ሙሉውን መግለጫ ለማንበብ "ተጨማሪ አንብብ" የሚለውን ጠቅ ያድርጉ።

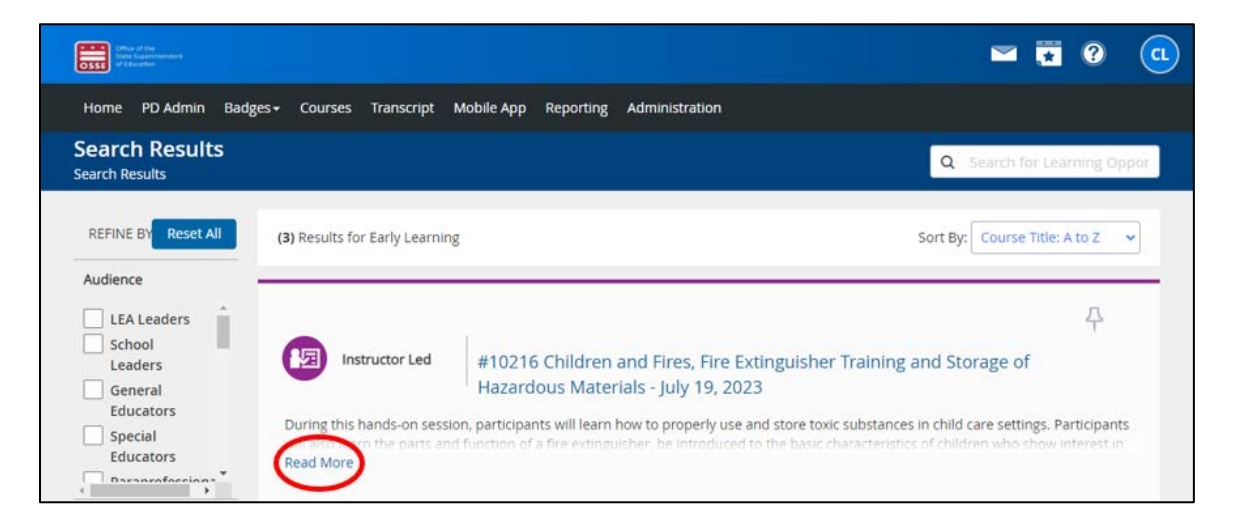

ማስታወሻ፦ በDEL የሚሰጡ ትምህርቶች በርዕሱ ውስጥ የትምህርት ቀን ይኖራቸዋል፣ ነገር ግን በሌሎች የOSSE ክፍሎች የሚሰጡ ትምህርቶች በርዕሱ ውስጥ ቀን ላይኖራቸው ይችላል። የእነዚህን ሌሎች ትምህርቶች ቀን እና ሰዐት ለማግኘት፣ የክፍሉን ርዕስ ጠቅ ማድረግ ይኖርብዎታል።

<span id="page-16-2"></span>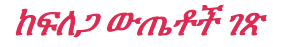

1. የሁሉንም ትምህርቶች ዝርዝር ሲያጣሩ እና የፍለጋ ውጤት ሲያገኙ፣ በላይኛው ጥግ ላይ ባለው "የትምህርት እድሎችን ፈልግ" በሚለው ሳጥን ውስጥ ርዕሱን ወይም ቁልፍ ቃሉን በማስገባት ልዩ ትምህርት መፈለግ ይችላሉ።

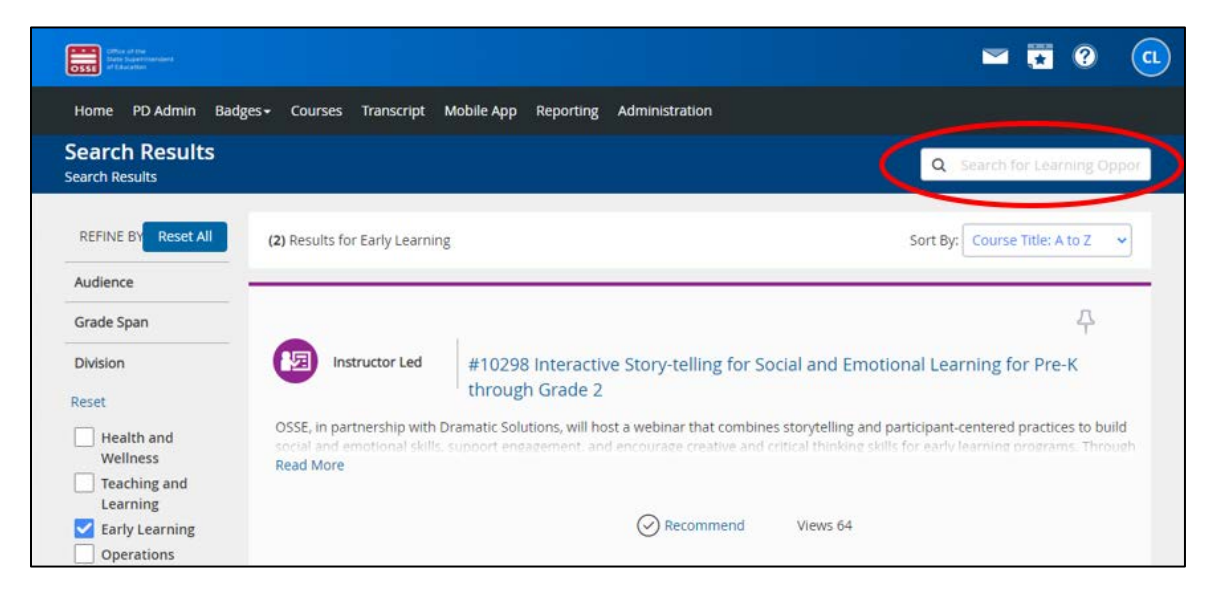

2. ስለ አንድ ትምህርት የበለጠ ለማወቅ፣ ሙሉውን መግለጫ ለማንበብ "ተጨማሪ አንብብ" የሚለውን ጠቅ ያድርጉ።

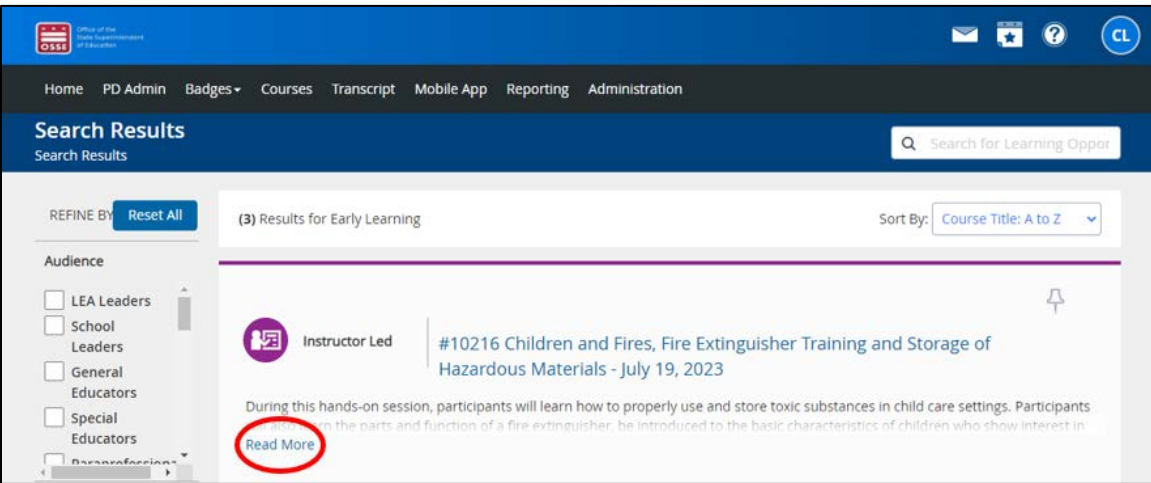

ማስታወሻ፦ በDEL የሚሰጡ ትምህርቶች በርዕሱ ውስጥ የትምህርት ቀን ይኖራቸዋል፣ ነገር ግን በሌሎች የOSSE ክፍሎች የሚሰጡ ትምህርቶች በርዕሱ ውስጥ ቀን ላይኖራቸው ይችላል። የእነዚህን ሌሎች ትምህርቶች ቀን እና ሰዐት ለማግኘት፣ የክፍሉን ርዕስ ጠቅ ማድረግ ይኖርብዎታል።

### <span id="page-17-0"></span>ለትምህርቶች መመዝገብ

- 1. ለመመዝገብ የሚፈልጉትን ትምህርት ካገኙ በኋላ፣ ስለ ትምህርቱ አቅርቦት (ለምሳሌ፣ የትምህርት ቀን እና ሰዐት፣ የስብሰባ ቦታ) ተጨማሪ ዝርዝሮችን ለማግኘት "ለመመዝገብ ክፍል ምረጥ" ከሚለው ክፍል ስር ያለውን ማስፈንጠሪያ ጠቅ ያድርጉ።
	- a. አንድ ትምህርት በአካል የሚካሄድ ከሆነ፣ የትምህርቱ አድራሻ "የስብሰባ ቦታ" በሚለው መስክ ውስጥ ይዘረዘራል። ይሁን እንጂ፣ ተጨማሪ መረጃዎችን፣ ማናቸውንም ተጨማሪ ማስረጃዎችን እና በስኩሎጂ ውስጥ የሚፈለጉትን ግምገማዎች ማግኘት አለብዎት (ገጽ 22 ላይ ያለውን "የትምህርት ይዘት ማግኘት" የሚለውን ክፍል ይመልከቱ)፣ ከነዚህም አንዳንዶቹ ለትምህርቱ የማጠናቀቂያ

የምስክር ወረቀትዎን ለመቀበል ማግኘት/መሞላት አለባቸው፣ በገጽ 25 ላይ ("የማጠናቀቂያ ምስክር ወረቀት ማግኘት) የሚለውን ይመልከቱ።

b. አንድ ትምህርት እንደ ዌቢናር እየተሰጠ ከሆነ፣ "የስብሰባ ቦታ" መስክ "ምናባዊ በስኩሎጂ" ይላል።

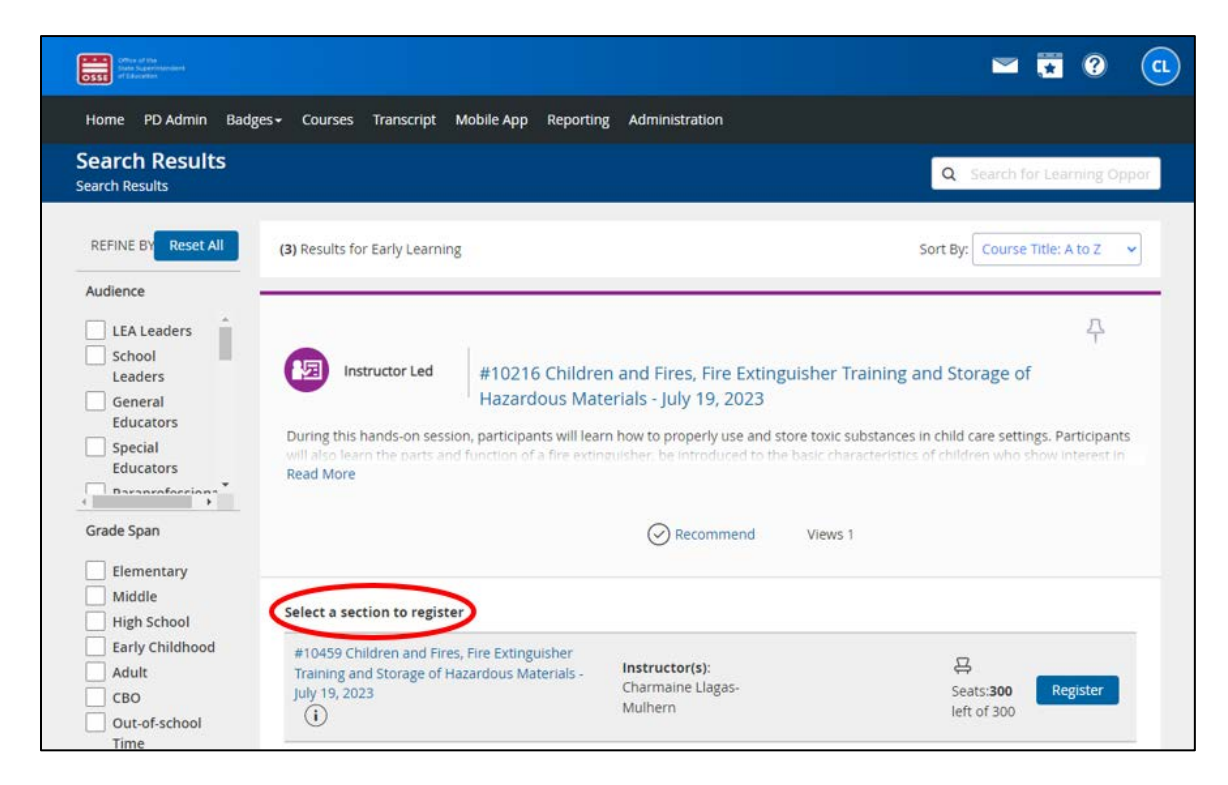

2. በሚቀጥለው ማያ ገጽ፣ በቀኝ በኩል ሰማያዊውን "ይመዝገቡ" የሚለውን አዝራር ጠቅ ያድርጉ።

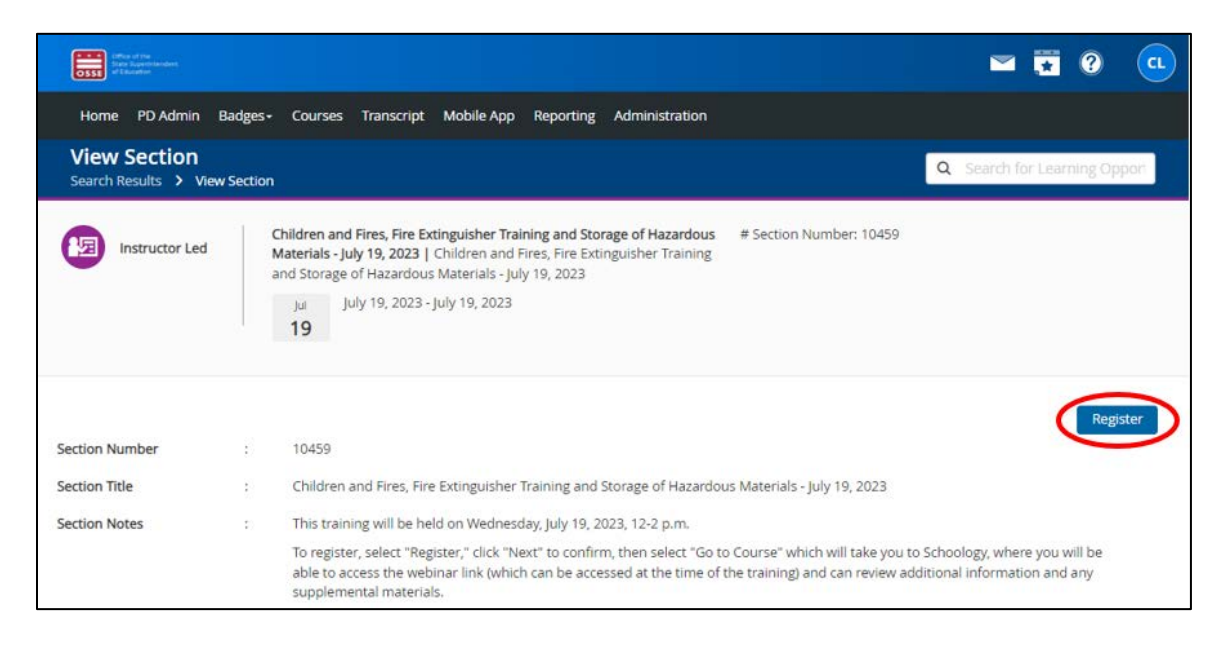

3. ለትክክለኛው ትምህርት እየተመዘገቡ መሆንዎን ለማረጋገጥ በሚቀጥለው ገጽ ላይ ያለውን የትምህርት መረጃ ይከልሱ። በማያ ገጹ ግርጌ ላይ ያለውን "ቀጣይ" የሚለውን አዝራር ጠቅ ያድርጉ።

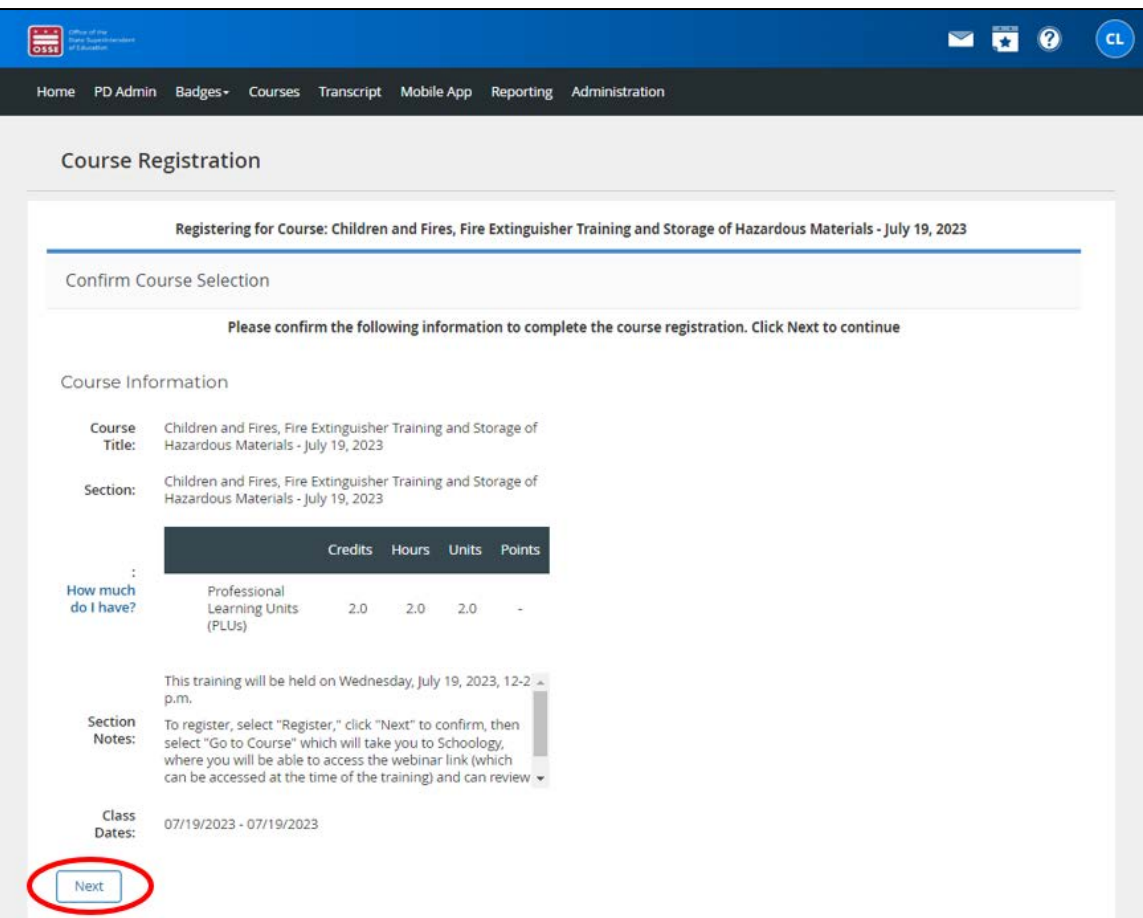

4. በሚቀጥለው ማያ ገጽ ላይ፣ የትምህርት ምዝገባዎ ማረጋገጫ ይደርስዎታል። እንዲሁም የኢሜይል ማረጋገጫ ይደርስዎታል።

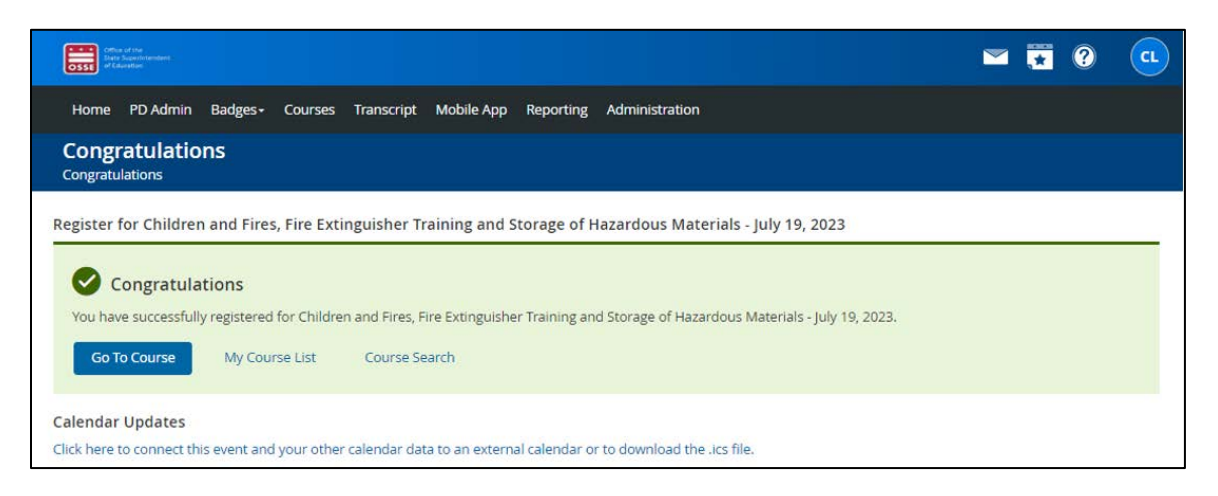

a. ከዚህ ማያ ገጽ ላይ ማንኛውንም የትምህርት መረጃ እና ማስረጃዎችን ለመገምገም ከፈለጉ፣ ሰማያዊውን "ወደ ትምህርት ሂድ" የሚለውን አዝራር ጠቅ ያድርጉ። በስኩሎጂ ውስጥ ወደ ትምህርቱ ይወሰዳሉ። በስኩሎጂ ውስጥ ያለውን ይዘት በተመለከተ ተጨማሪ ትምህርት ለማግኘት በገጽ 22 ላይ ያለውን "የትምህርት ይዘት ማግኘት" የሚለውን ክፍል ይመልከቱ።

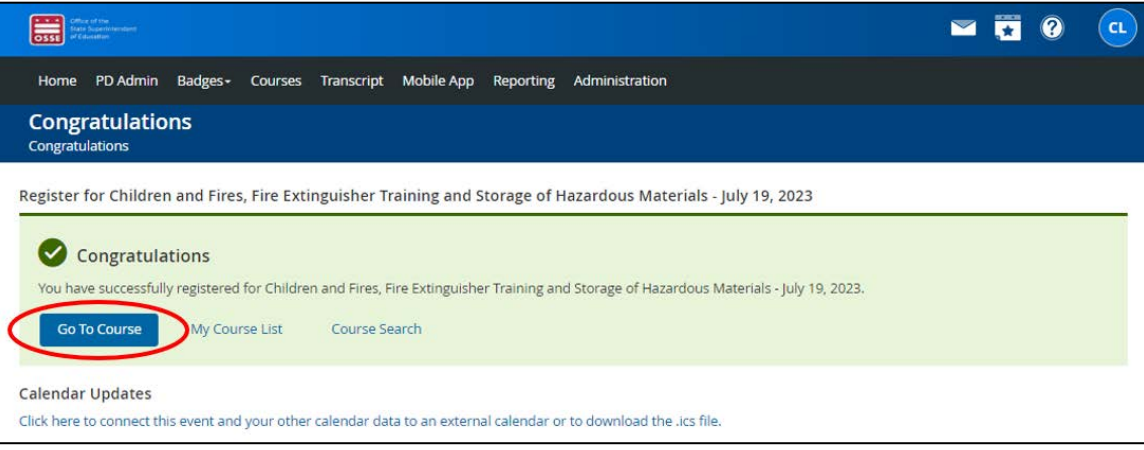

የOSSE LMS የተጠቃሚ መመሪያ

## <span id="page-21-0"></span>የትምህርት ይዘትን ማግኘት

1. ለአንድ ትምህርት ከተመዘገቡ በኋላ ብቻ የሚገኘውን የትምህርት ይዘት ለማግኘት፣ በOSSE LMS መነሻ ገጽ ላይ ወዳለው "የእኔ ትምህርቶች" ሳጥን ይሂዱ። "የእኔ ትምህርቶች" ሳጥን ሊያገኙ የሚፈልጉትን ትምህርት ካሳየ፣ የትምህርቱን ርዕስ ጠቅ ያድርጉ። በስኩሎጂ ውስጥ በቀጥታ ወደ ትምህርቱ ገጽ ይወሰዳሉ።

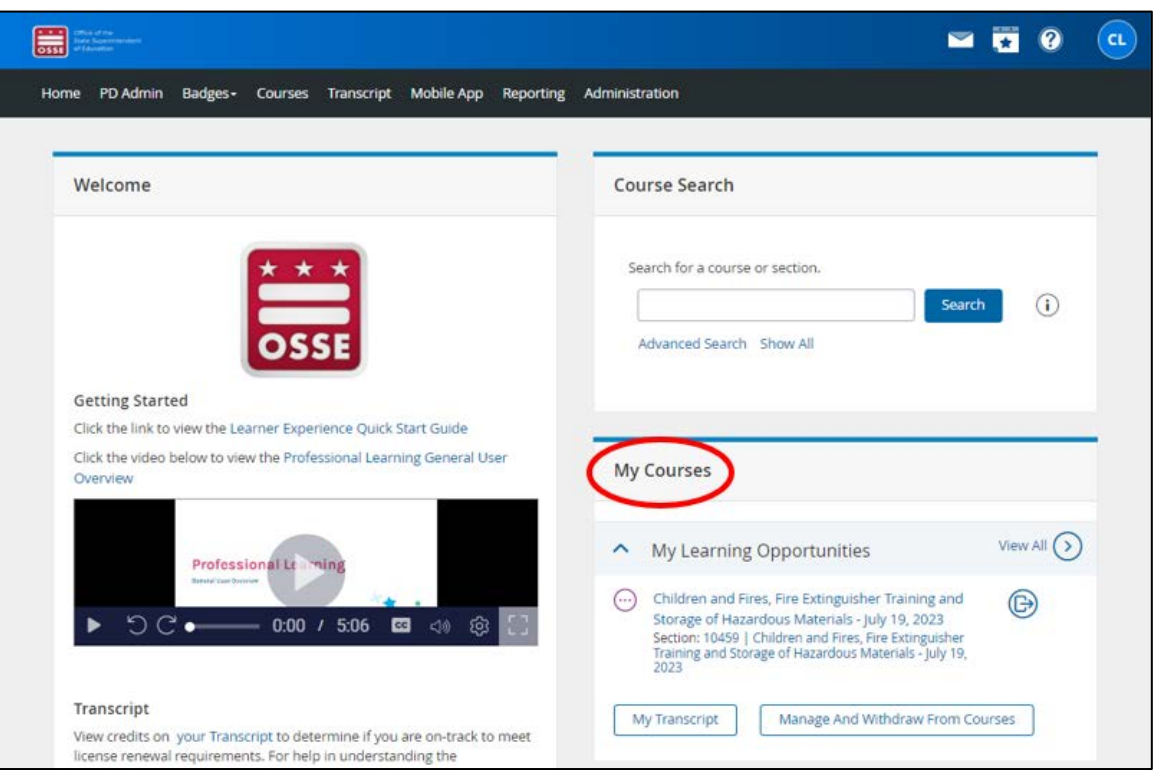

ማስታወሻ፦ በአንዳንድ የኮምፒውተር ማያ ገጾች እና በተንቀሳቃሽ ስልክ መሳሪያዎች ላይ የመነሻ ገጹን እይታ ሊያጥር ይችላል እና "የእኔ ትምህርቶች" ሳጥን ከጎኑ ሳይሆን "እንኳን ደህና መጡ" ከሚለው ሳጥን ስር ሁለት ሳጥኖች ይሆናሉ።

a. ማግኘት የሚፈልጉትን ትምህርት በ"እኔ ትምህርቶች" ሳጥን ውስጥ የማይታይ ከሆነ፣ ከ "የእኔ ትምህርቶች" ሳጥን በቀኝ በኩል ያለውን "ሁሉንም ይመልከቱ" የሚለውን ማስፈንጠሪያ ጠቅ ያድርጉ።

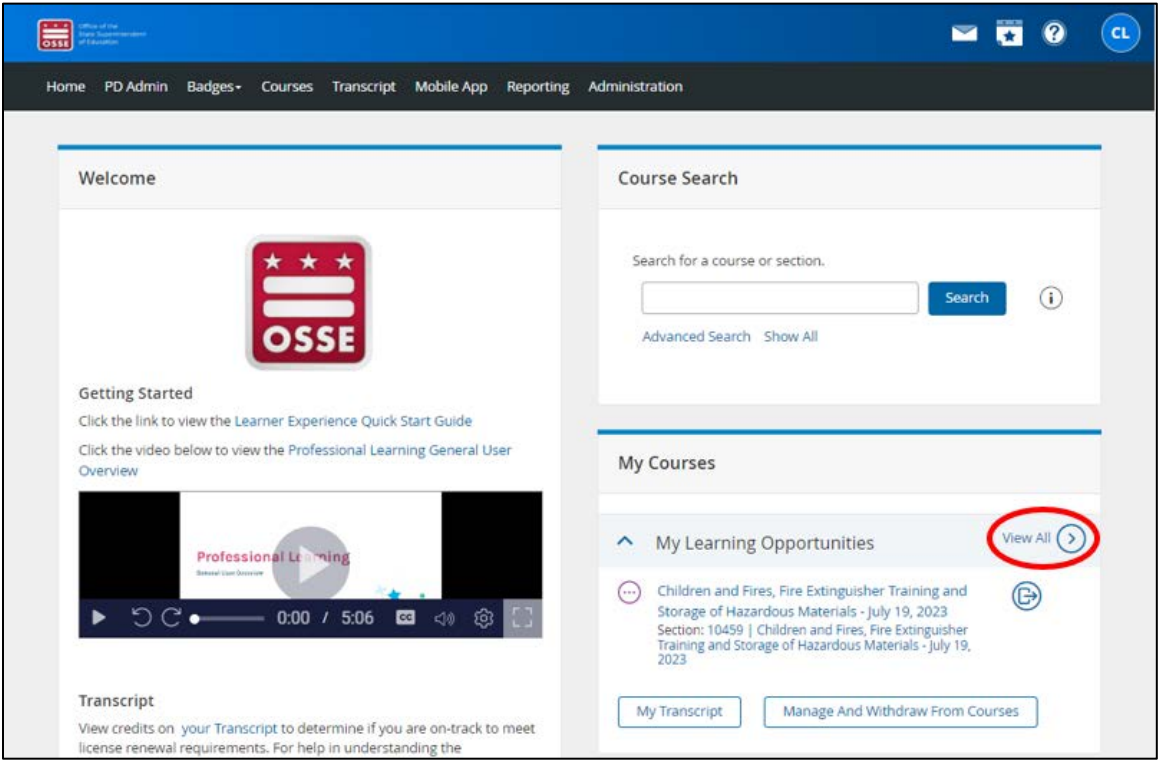

b. የተመዘገቡባቸው ሁሉም ትምህርቶች ዝርዝር ይመጣል። ይዘቱን ለማግኘት የሚፈልጉትን ትምህርት ርዕስ ጠቅ ያድርጉ። በስኩሎጂ ውስጥ በቀጥታ ወደ ትምህርቱ ገጽ ይወሰዳሉ።

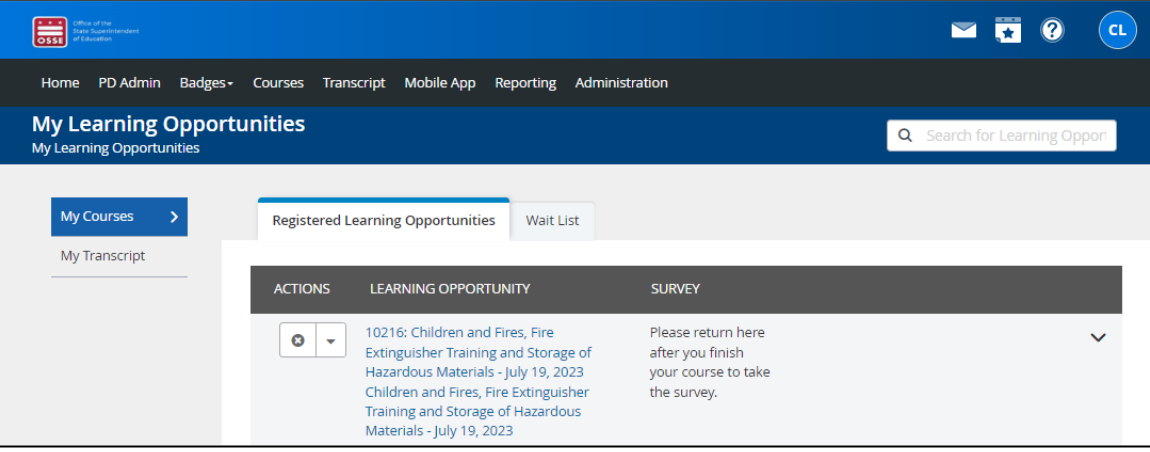

- 2. ማየት የሚፈልጉትን የስኩሎጂ ገጽ ከዚህ በታች ያለውን ገጽ ይመስላል። የገጹ ርዕስ የትምህርቱን ርዕስ በማስከተል "የትምህርት ተከታታይ" የሚሉትን ቃላት ያካትታል። የገጹ ይዘት የሚከተሉትን ያጠቃልላል፦
	- a. የትምህርቱ መግለጫ፤
	- b. ለትምህርቱ የትምህርት ሰአታትን እንዴት እንደሚቀበሉ መመሪያዎች
	- c. ማንኛውም የሚገኙ ተጨማሪ ቁሳቁሶች፤ እና
	- d. ማንኛውም አስፈላጊ ግምገማዎች።

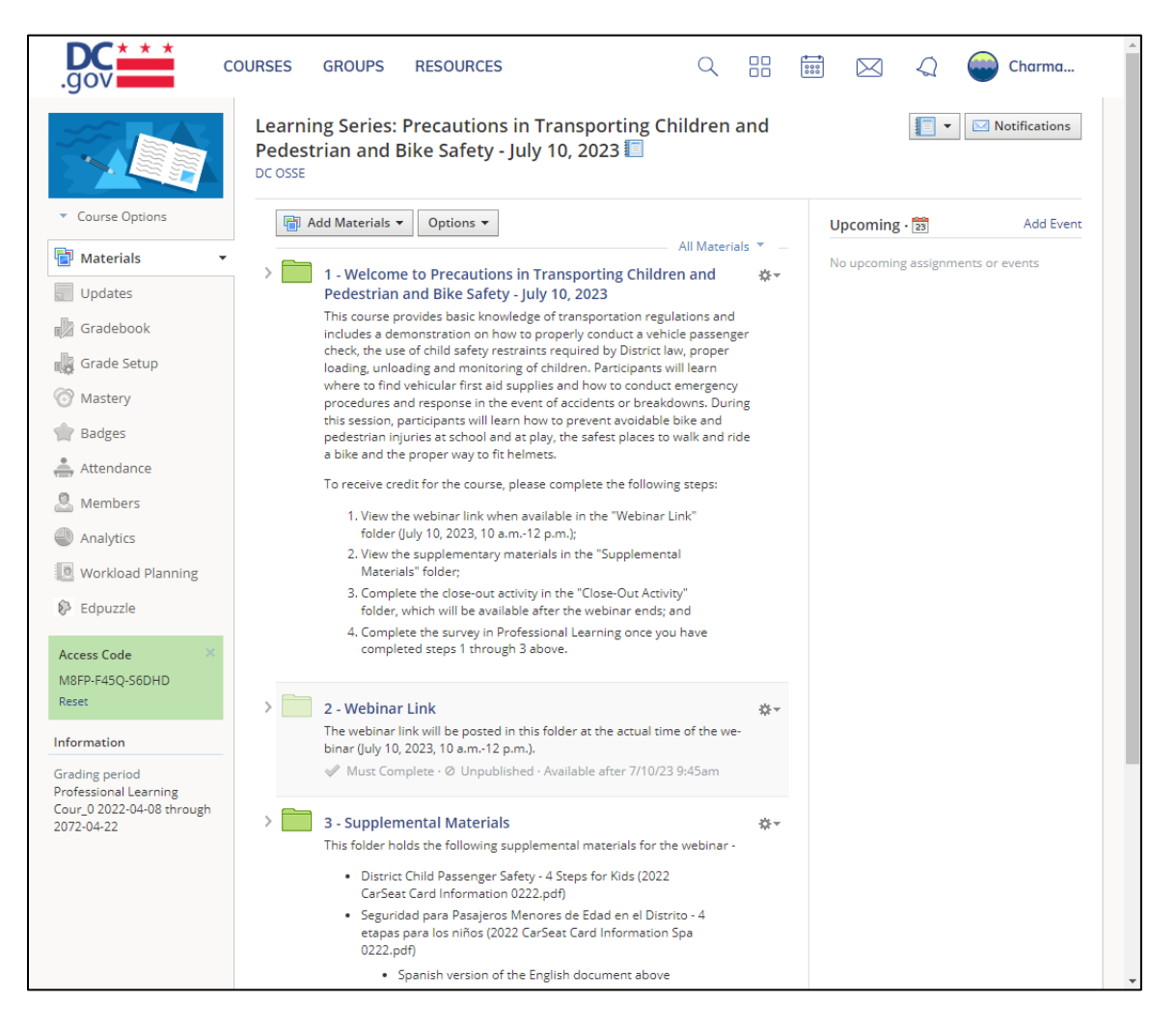

ማስታወሻ፦ አንዴ ትምህርቱን ከተማሩ ወይም የዌቢናር/ትምህርት ሞጁሎችን ካጠናቀቁ በኋላ፣ እባክዎ ምንም እንኳን ሁሉም ትምህርቶች ግምገማ ባያስፈልጋቸውም፣ ሁሉንም ማህደሮች መገምገም እና ማናቸውንም አስፈላጊ ግምገማዎችን (ለምሳሌ፣ ጥያቄዎች፣ የዳሰሳ ጥናቶች) መሙላትዎን ያረጋግጡ። እነዚህ ተግባራት የማጠናቀቂያ የምስክር ወረቀት ለመቀበል ከፊል መስፈርቶች ናቸው። ሌላው መስፈርት አንድ ጊዜ ትምህርቱ ከተጠናቀቀ በኋላ በሙያዊ ትምህርት ውስጥ ያለውን የትምህርት ዳሰሳ ጥናት (የገቡበት የOSSE LMS ክፍል) ማጠናቀቅ ነው ("የማጠናቀቂያ ምስክር ወረቀት ማግኘት" የሚለውን ክፍል በገጽ 25 ላይ ይመልከቱ)።

### <span id="page-24-0"></span>የማጠናቀቂያ ምስክር ወረቀት ማግኘት

የማጠናቀቂያ የምስክር ወረቀት ለማግኘት፣ የሚከተሉትን ደረጃዎች መከተል አለባቸው፦

- 1. ትምህርቱን ሙሉ በሙሉ መማር፤
- 2. በስኩሎጂ ውስጥ ባለው የትምህርቱ ገጽ ላይ ያሉትን መመሪያዎች መከተል (በገጽ 22 ላይ ያለውን "የትምህርት ይዘት ማግኘት" የሚለውን ክፍል ይመልከቱ)፤ እና
- 3. አንድ ጊዜ ትምህርቱ እንደተጠናቀቀ በሙያዊ ትምህርት ውስጥ የትምህርቱን ዳሰሳ ጥናት (የገቡበት የ OSSE LMS ክፍል) ይሙሉ። የዳሰሳ ጥናቱ በሙያዊ ትምህርት ውስጥ 48 ሰዐታት ውስጥ ይገኛል። የዳሰሳ ጥናቱን ለመሙላት የኢሜይል አስታዋሽ ይደርስዎታል፣ ነገር ግን ከታች ያሉትን ደረጃዎች በመከተል በቀጥታ ወደ ሙያዊ ትምህርት መሄድ ይችላሉ።
	- a. የትምህርቱን ዳሰሳ ጥናት ለመሙላት፣ ከOSSE LMS መነሻ ገጽ "ትምህርቶች" የሚለውን ትር ያግኙ።

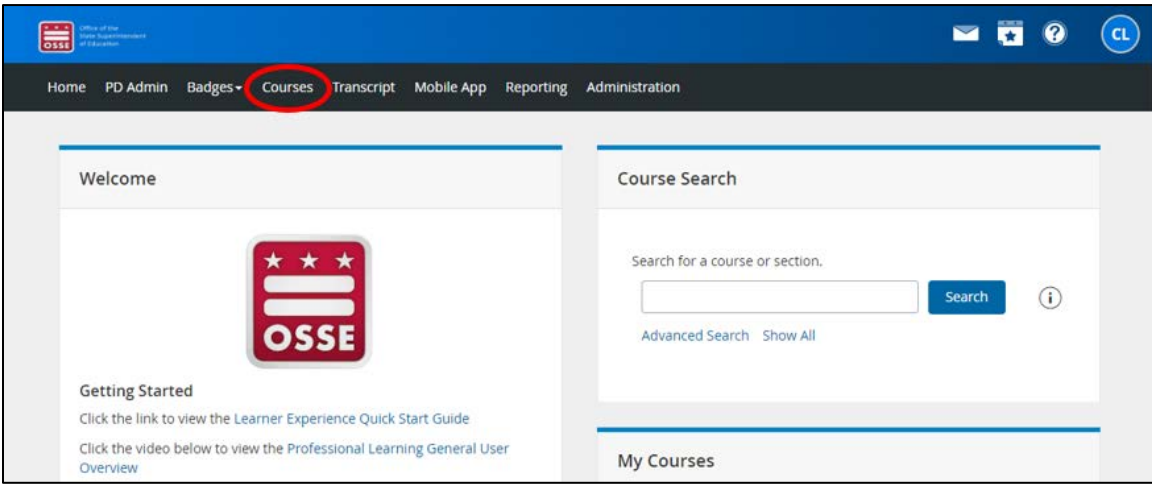

b. በስኩሎጂ በተሳካ ሁኔታ ላጠናቀቋቸው ትምህርቶች (ለምሳሌ፣ ከላይ ያሉትን ደረጃዎች 1 እና 2 በማጠናቀቅ) የሚገኙ የዳሰሳ ጥናቶች "የእኔ ዳሰሳ ጥናቶች" በሚለው ሳጥን ውስጥ ይገኛሉ።

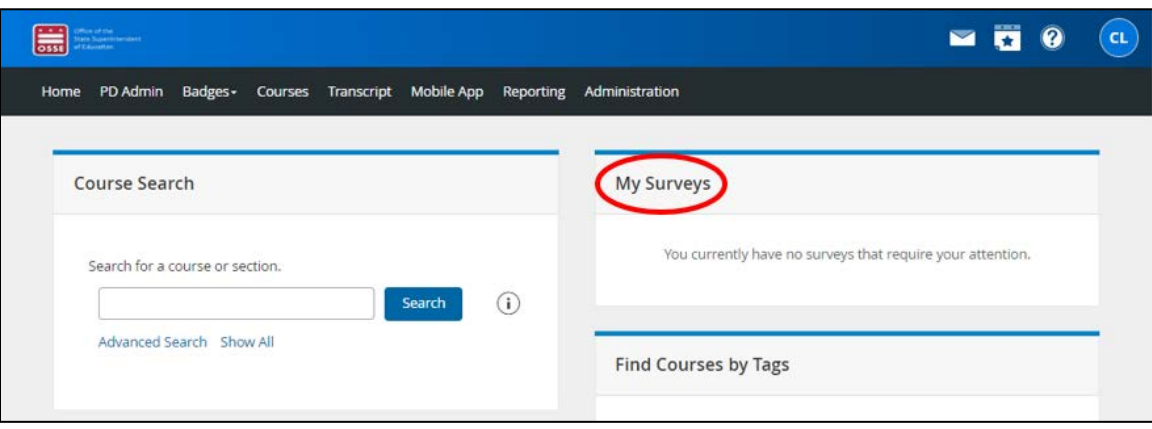

ማስታወሻ፦ በአንዳንድ የኮምፒውተር ማያ ገጾች እና በሞባይል መሳሪያዎች ላይ የ "ትምህርቶች" ገጽ እይታ አጥሮ ሊሆን ይችላል እና "የእኔ ዳሰሳ ጥናቶች" ሳጥን ከጎኑ ሳይሆን ከ"ትምህርት ፍለጋ" ሳጥን ስር ይሆናል።

c. የዳሰሳ ጥናቱን ለመሙላት ለሚፈልጉት ትምህርት ለትምህርቱ ርዕስ ቀጥሎ ያለውን "የዳሰሳ ጥናት ጀምር" የሚለውን ማስፈንጠሪያ ጠቅ ያድርጉ።

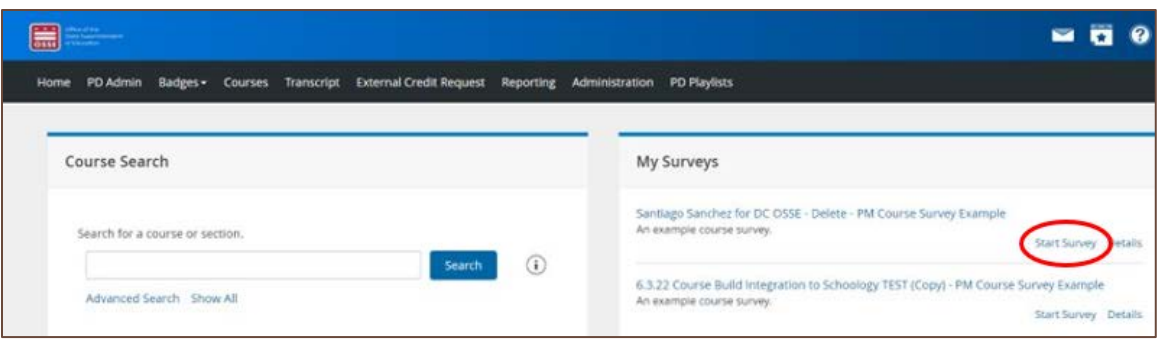

d. አንድ ጊዜ የዳሰሳ ጥናቱን ከጨረሱ በኋላ፣ ለማስገባት በማያ ገጹ በቀኝ ጥግ ላይ ያለውን "መዝግብ እና ወደ ምናሌ ተመለስ" የሚለውን አዝራር ጠቅ ያድርጉ። የማጠናቀቂያ ምስክር ወረቀትዎ የትምህርቱ ዳሰሳ ጥናት ከገባ በኋላ በቅርቡ የሚገኝ ይሆናል ("የጽሁፍ ግልባጮችን እና የማጠናቀቂያ ምስክር ወረቅቶች ማግኘት" የሚለውን በገጽ 27 ላይ ይመልከቱ)።

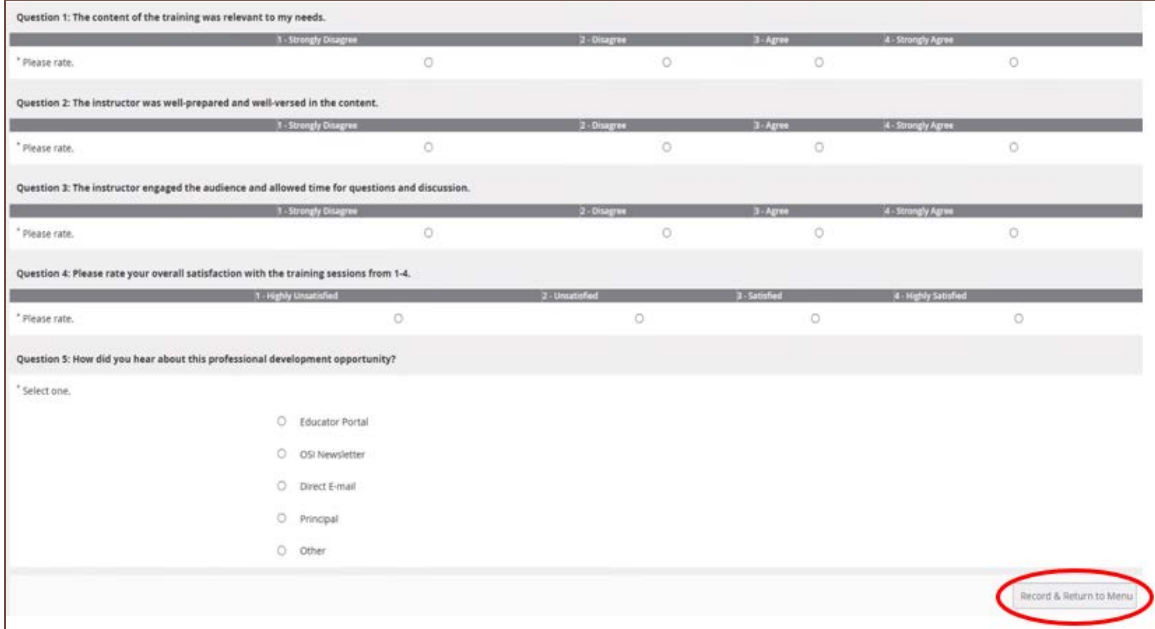

### <span id="page-26-0"></span>የጽሁፍ ግልባጮችን እና የማጠናቀቂያ ምስክር ወረቅቶች ማግኘት

1. በOSSE LMS የወሰዷቸውን ትምህርቶች ታሪክ ለማየት፣ በገጹ አናት ላይ ባለው ጥቁር አሞሌ ላይ ያለውን "የጽሁፍ ግልባጭ" ትርን ጠቅ ያድርጉ።

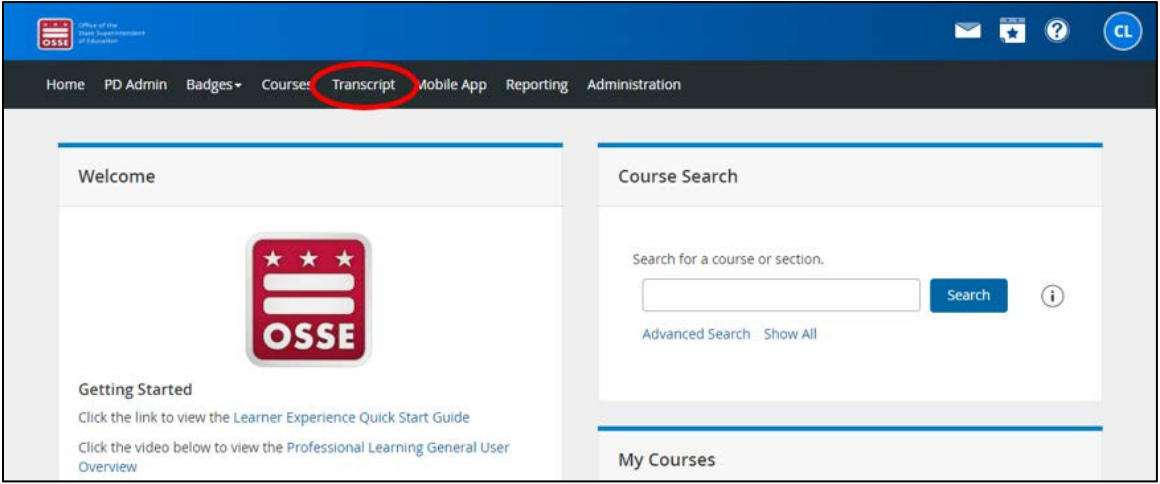

2. በOSSE LMS የወሰዷቸው ትምህርቶች በሙሉ በሚቀጥለው ገጽ ላይ ይዘረዘራሉ።

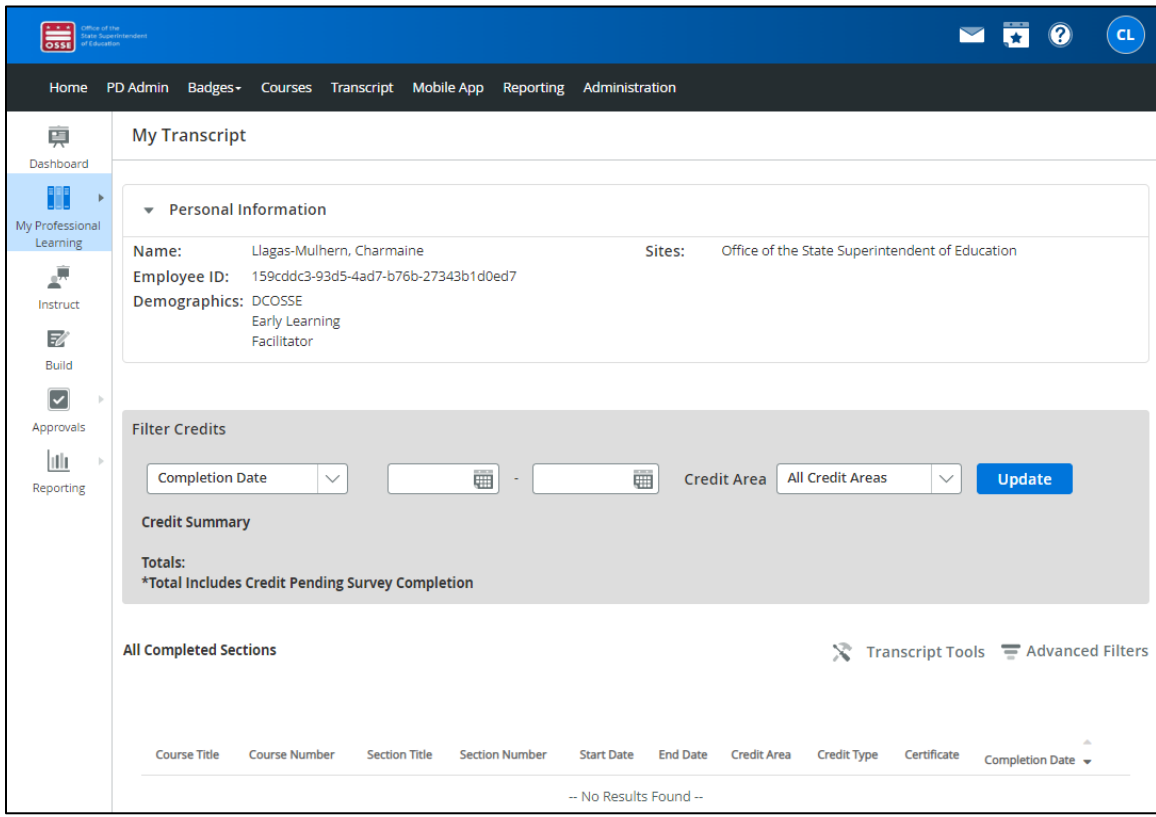

ማስታወሻ፦ ከዚህ ቀደም የ PDIS መለያ ከነበረዎት፣ OSSE የእርስዎን የ PDIS PD ታሪክ ወደ OSSE LMS መለያዎ ያስተላልፋል። ይህ ዝውውር በ2023 በጋ ከPDIS ወደ OSSE LMS ከተሸጋገረ በኋላ ባሉት ወራት ውስጥ ይካሄዳል። የPDIS PD ታሪክ በእርስዎ OSSE LMS መለያ ላይ ወዲያውኑ ላይገኝ ይችላል።

3. የማጠናቀቂያ የምስክር ወረቀቱን ለማየት የሚፈልጉትን ትምህርት በምስክር ወረቀቱ አምድ ውስጥ ያለውን የምስክር ወረቀት ቁጥር ጠቅ ያድርጉ። ከፈለጉ የምስክር ወረቀትዎን ወደ መሳሪያዎ ማውረድ ይችላሉ።

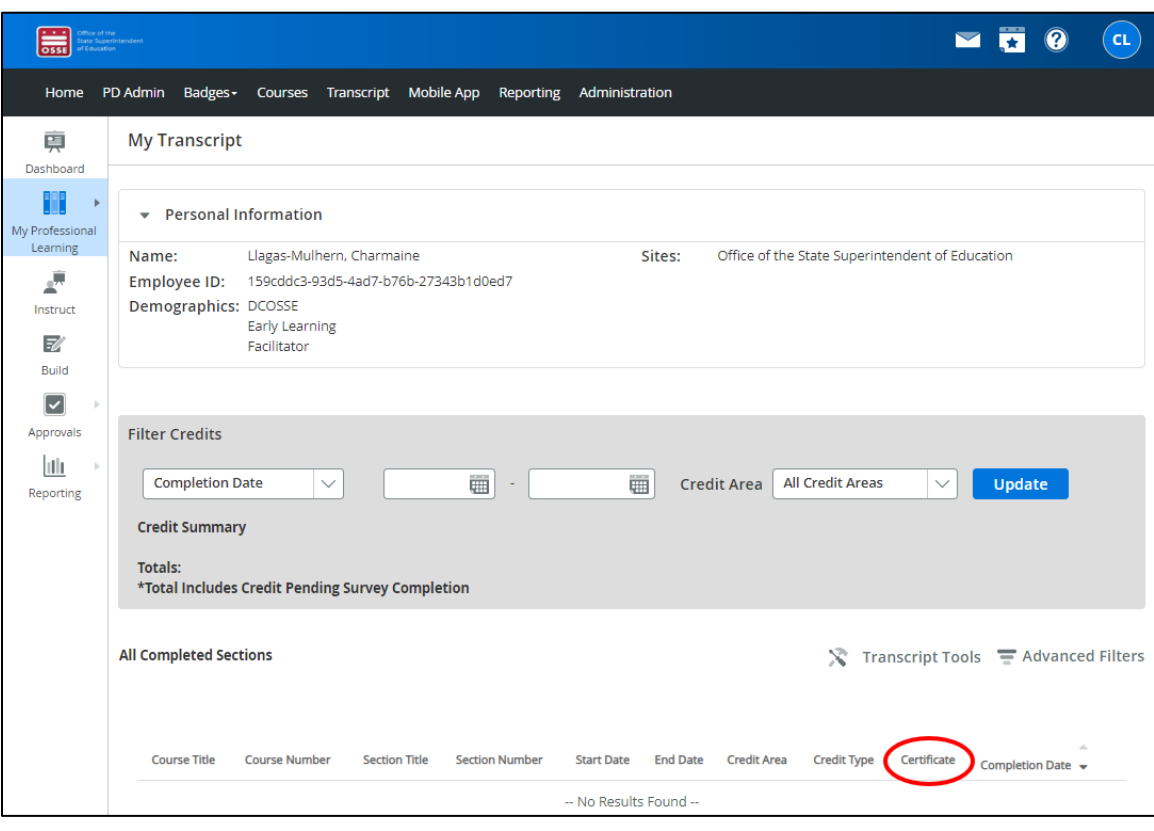

### <span id="page-28-0"></span>ድጋፍ እና መላ መፈለግ

### <span id="page-28-1"></span>የይለፍ ቃል ዳግም ማስጀመር

1. የይለፍ ቃልዎን እንደገና ለማስጀመር፣ በመግቢያ ገጹ ላይ ሰማያዊውን "የይለፍ ቃልዎን ረስተዋል" የሚለውን ማስፈንጠሪያ ጠቅ ያድርጉ።

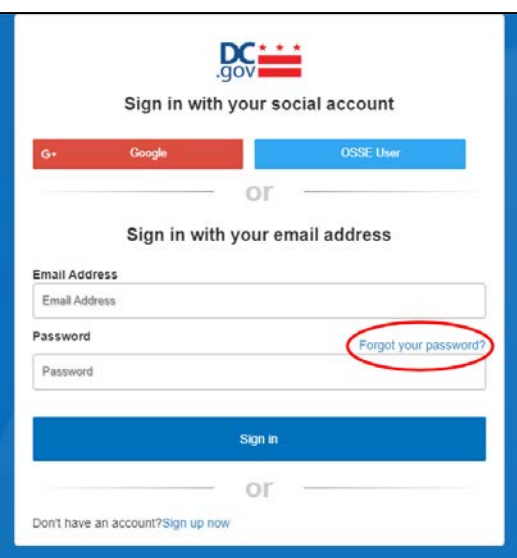

2. ከታች ያለው ቅጽ ይታያል። በሳጥኑ ውስጥ የኢሜይል አድራሻዎን ያስገቡ እና "የማረጋገጫ ኮድ ላክ" የሚለውን ጠቅ ያድርጉ።

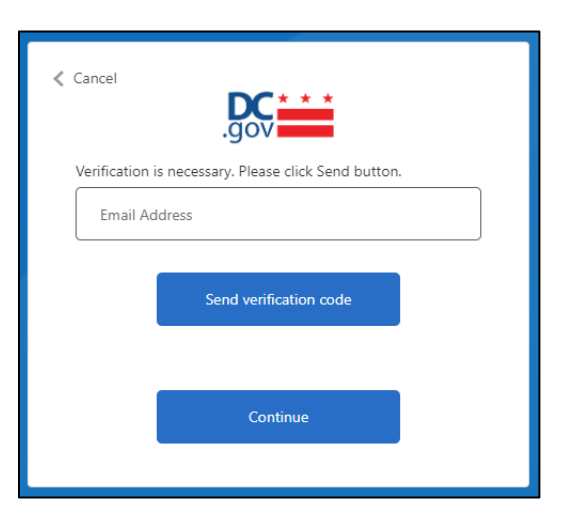

3. "DCGov – B2C – OSSE መለያ ኢሜይል ማረ*ጋገ*ጫ ኮድ" የሚል የርዕስ ያለው ኢሜይል መላኩን በኢሜይል የመልዕክት ሳጥንዎ ውስጥ ያረጋግጡ።

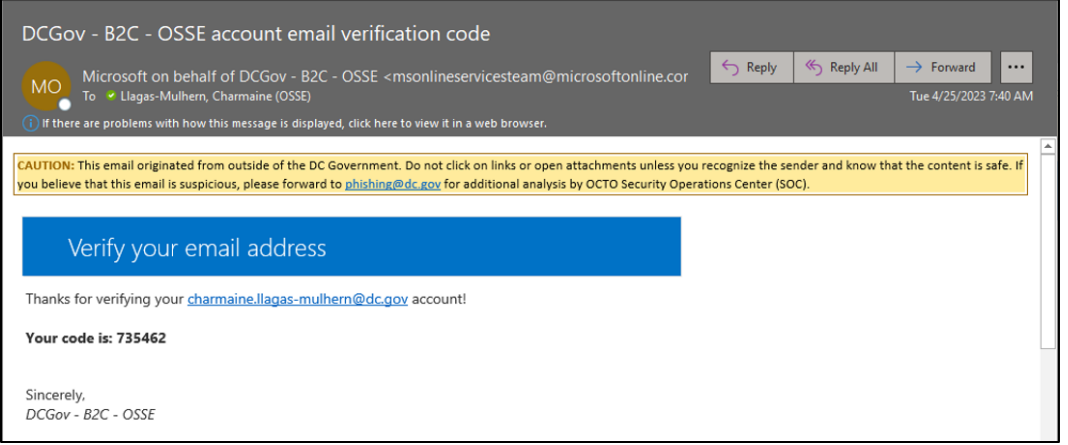

4. ኮዱን ከኢሜይል መልዕክት ከ"ኢሜይል አድራሻ" ሳጥን በታች ወደሚታየው የ "ማረጋገጫ ኮድ" ሳጥን ይቅዱ። "ኮድ አረጋግጥ" የሚለውን ጠቅ ያድርጉ።

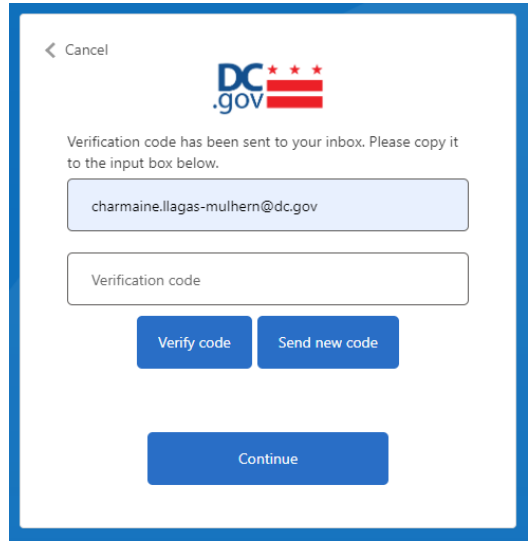

5. የሚታየው ቀጣይ ቅጽ የኢሜይል አድራሻዎ መረጋገጡን ያረጋግጣል። "ቀጥል" የሚለውን ጠቅ ያድርጉ።

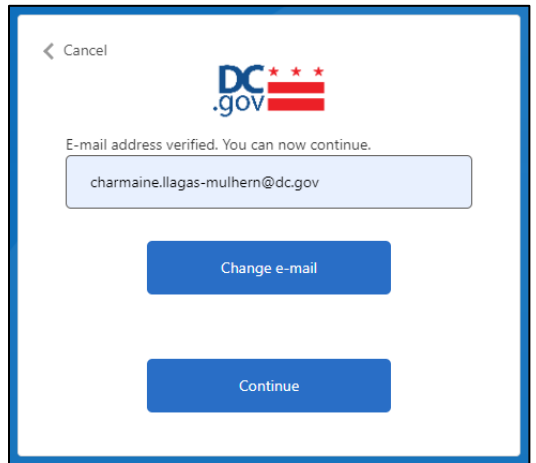

<span id="page-30-0"></span>6. በሚቀጥለው ማያ ገጽ፣ የይለፍ ቃልዎን ዳግም ማስጀመር ይችላሉ።

### የECE የእርዳታ ዴስክ

ለሌሎች ጥያቄዎች ወይም ቴክኒካዊ እርዳታ፣ የECE እገዛ ዴስክን በ [ECEhelpdesk@dc.gov](mailto:ECEhelpdesk@dc.gov) ወይም (202) 478-5903 ያነጋግሩ።